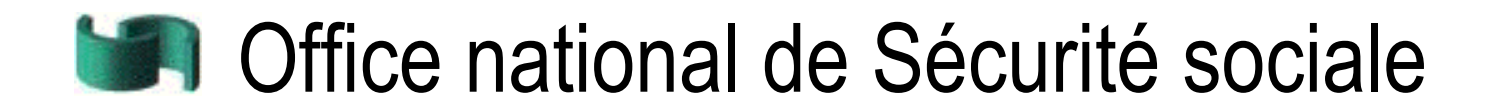

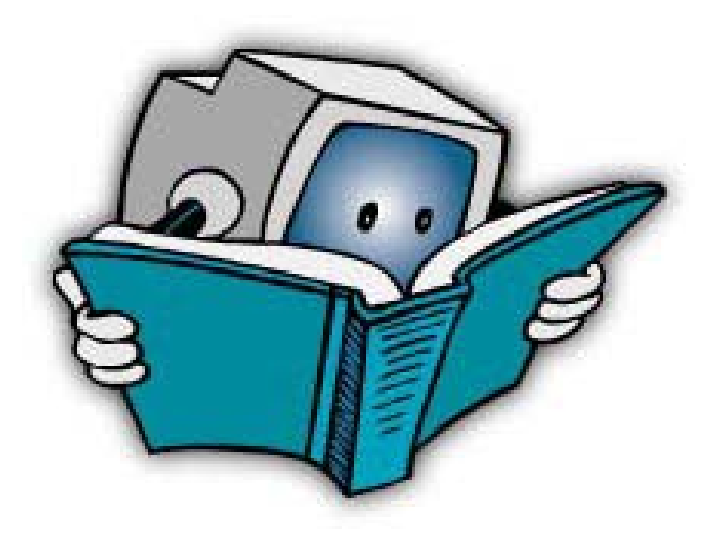

# Manuel de la nouvelle déclaration ONSS (DmfA)

## <span id="page-1-0"></span>Contenu

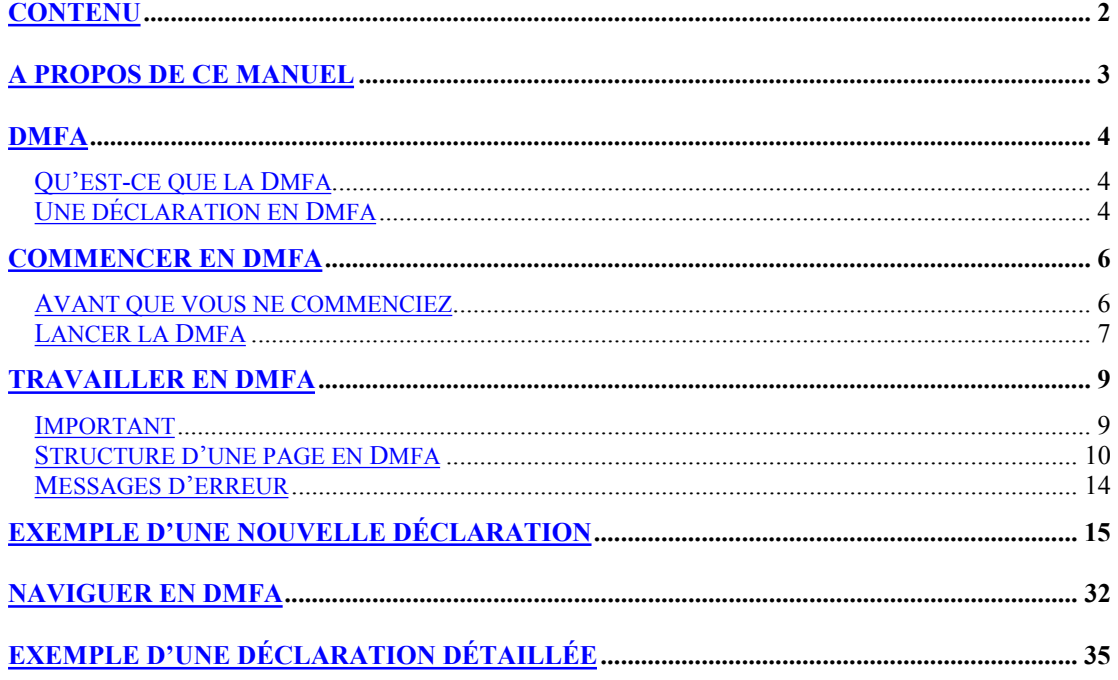

## <span id="page-2-0"></span>A propos de ce manuel

Dans ce manuel, vous trouvez une introduction concernant l'utilisation de la Dmfa. Dans ce manuel, vous allez apprendre ce qui suit:

- • Qu'est-ce que la Dmfa et de quoi est constituée une déclaration
- Comment vous commencez en Dmfa
- Comment vous travaillez en Dmfa:
	- − Comment une page Dmfa est structurée
	- − Messages d'erreur
- • Comment vous faites une déclaration en Dmfa
- • Comment vous naviguez en Dmfa

Vous trouvez des informations plus détaillées sur la Dmfa :

- Dans les instructions et les aides contextuelles dans la Dmfa même
- • Dans les 'Instructions administratives déclaration multifonctionnelle'. Dans ce document, vous trouvez une explication détaillée de toutes les données qui doivent être complétées, aussi bien pour les cas généraux que pour les cas exceptionnels. Vous trouvez les 'Instructions administratives déclaration multifonctionnelle' sur le site portail www.securitesociale.be

L'information sur comment travailler avec Internet et comment utiliser une application interactive via l'Internet n'est pas reprise dans ce manuel. Pour cela, nous vous renvoyons à votre fournisseur d'accès.

## <span id="page-3-0"></span>Dmfa

### <span id="page-3-1"></span>Qu'est-ce que la Dmfa

Avec la Dmfa, vous pouvez faire votre déclaration ONSS via l'Internet.

Dmfa signifie Déclaration Multifonctionnelle - Multifunctionele Aangifte. Cette déclaration multifonctionnelle – contrairement au passé – n'est pas seulement utilisée pour le calcul des cotisations de sécurité sociale dues. Les données sont aussi utilisées maintenant par les diverses institutions de sécurité sociale (assurance maladie, chômage, pensions, accidents du travail, maladies professionnelles, allocation familiale et vacances annuelles pour ouvriers).

### <span id="page-3-2"></span>Une déclaration en Dmfa

En Dmfa, vous introduisez les données suivantes:

- Données de prestations et de rémunérations par travailleur
- Cotisations pour l'ensemble de l'entreprise

#### Données de prestations et de rémunérations par travailleur

En Dmfa, vous introduisez par travailleur les données de prestations et de rémunérations. En fonction des données que vous introduisez, vous avez droit à un certain nombre de déductions et vous devez également payer des cotisations.

Deux notions importantes pour l'introduction des données de rémunérations et de prestations sont:

- **Oualité**
- **Occupation**

#### **Qualité**

La qualité d'un travailleur dépend du type de travailleur (par ex. Ouvrier, employé, apprenti manuel,…) et de la catégorie employeur. Pour la qualité, vous introduisez les données suivantes en Dmfa:

- Déductions au niveau de la qualité
- **Cotisations**

Dans la plupart des cas, le travailleur a seulement une qualité. Mais si un travailleur change de qualité au cours du trimestre, vous devez remplir une déclaration pour chaque qualité.

**Exemple:** Un travailleur commença comme apprenti manuel et devient ouvrier au cours du trimestre. Dans ce cas, vous devez faire une déclaration pour la qualité en tant qu'apprenti manuel et une déclaration pour la qualité en tant qu'ouvrier.

#### **Occupation**

L'occupation dépend des caractéristiques de travail du travailleur (par ex. Temps plein, temps partiel, numéro de commission paritaire). Pour l'occupation, vous introduisez en Dmfa les données suivantes:

- • Caractéristiques de l'occupation
- **Prestations**
- • Rémunérations
- Déductions au niveau de l'occupation

Dans la plupart des cas, le travailleur a seulement une occupation. Mais si les caractéristiques de travail d'un travailleur changent au cours du trimestre, il a plusieurs occupations et vous devez remplir une déclaration pour chaque occupation.

**Exemple:** Un travailleur commence à temps partiel et passe à temps plein au cours de ce trimestre. Dans ce cas, vous faites une déclaration pour l'occupation à temps partiel et une déclaration pour l'occupation à temps plein.

#### Cotisations pour l'ensemble de l'entreprise

Vous déclarez les cotisations suivantes pour l'ensemble de l'entreprise et non par travailleur:

- • Cotisation sur les pensions en matière de pension complémentaire
- • Cotisation sur les participations aux bénéfices
- Cotisation sur le double pécule de vacances employés. Cette cotisation est le total de toutes les cotisations par employé.

## <span id="page-5-0"></span>Commencer en Dmfa

### <span id="page-5-1"></span>Avant que vous ne commenciez

Avant que vous ne commenciez une déclaration en Dmfa, les conditions suivantes doivent être satisfaites:

- • Vous disposez d'un nom d'utilisateur et d'un mot de passe pour la Dmfa Vous demandez le nom d'utilisateur et le mot de passe au Centre de contact de la Sécurité sociale via le site portail [www.securitesociale.be.](http://www.securitesociale.be/)
- • Si vous engagez votre premier personnel, vous ne pouvez faire une déclaration pour lui qu'après avoir reçu de l'ONSS le numéro d'immatriculation définitif de votre entreprise.

### Lancer la Dmfa

Pour lancer la Dmfa, vous devez travailler comme suit:

- 1. Allez sur le site portail www.securitesociale.be et choisissez votre langue
- 2. Cliquez sur *Employeurs ONSS* sous *l'Entreprise* au milieu de votre écran.
- 3. Choisissez *Dmfa* dans le menu déroulant *Récapitulatif de toutes les données*

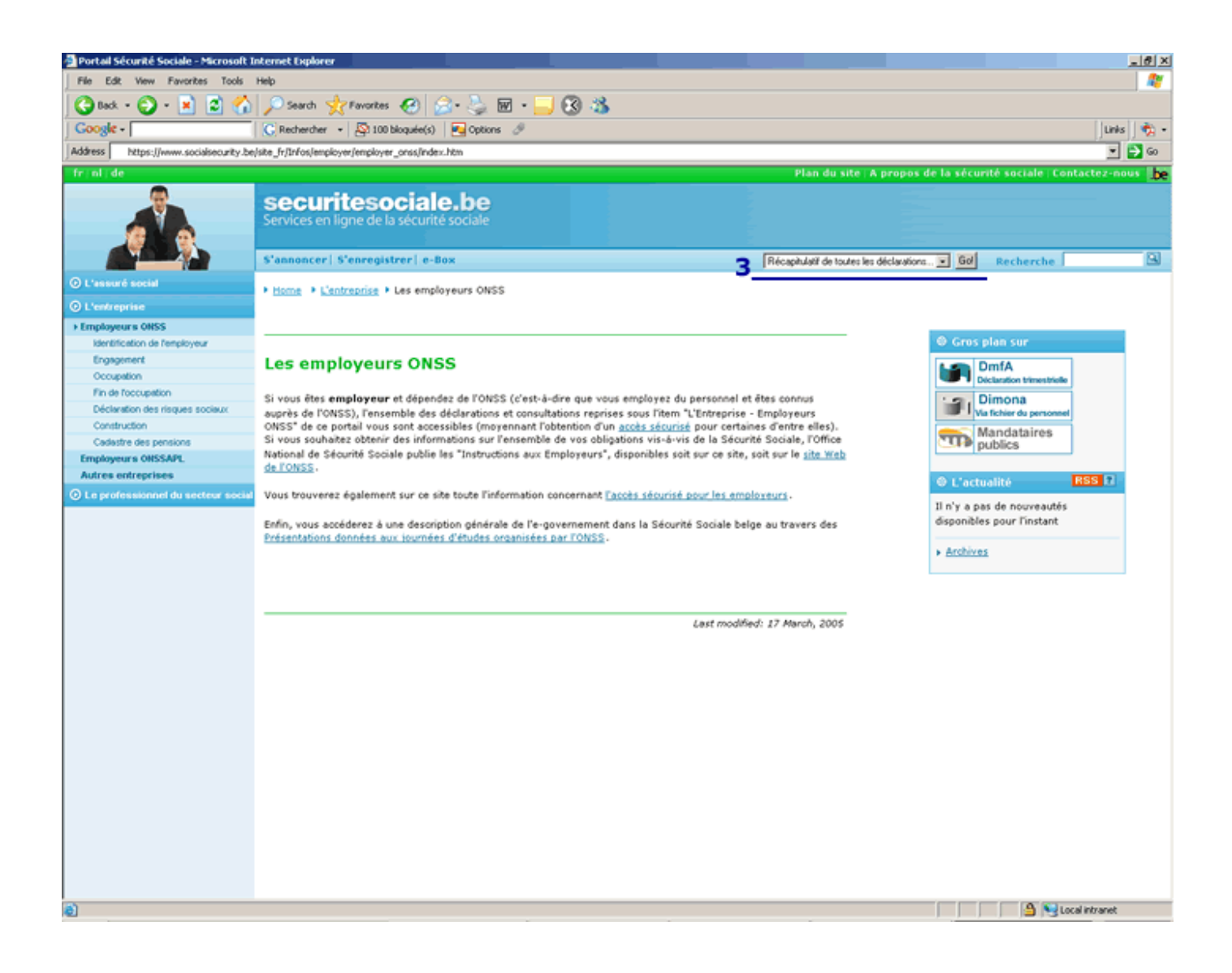

4. Cliquez sur *Introduire une déclaration* 

Dans la page suivante, vous pouvez lancer la Dmfa.

5. Cliquez sur le lien pour lancer la Dmfa

La Dmfa apparaît dans une nouvelle fenêtre. La page Aperçu des déclarations apparaît.

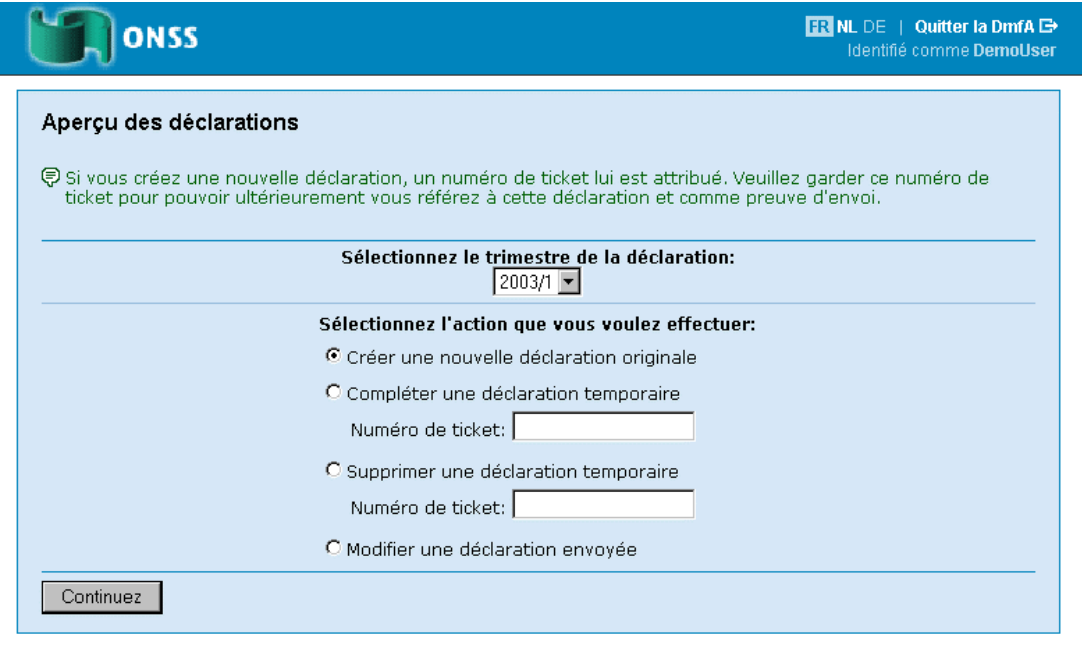

Centre de contact de la Sécurité Sociale: 02-511 51 51 - - Formulaire de contact

A partir de la page *Aperçu des déclarations,* vous disposez des possibilités suivantes:

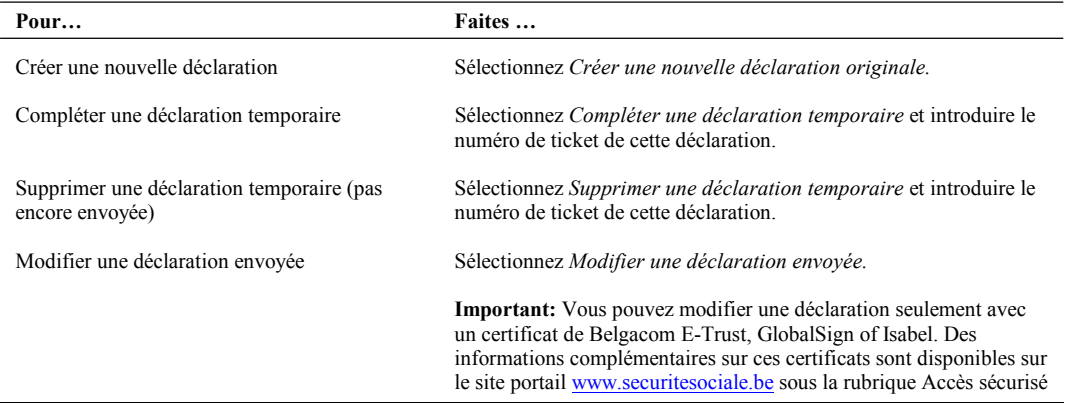

## <span id="page-8-0"></span>Travailler en Dmfa

### <span id="page-8-1"></span>Important

Pour pouvoir travailler en Dmfa de manière efficiente et rapide, vous devez être attentif à:

#### **Interruption automatique de la Dmfa**

La Dmfa est automatiquement interrompue si vous n'avez pas effectué d'action pendant une heure.

Lors de l'interruption automatique de la Dmfa, toutes les données – sauf les données de la dernière page– sont sauvées. Les données de la dernière page visible sont perdues.

#### **Browser**

- • La Dmfa est développée pour les browsers standard suivants:
	- − Internet Explorer v. 4.0 et supérieure
	- Netscape Navigator v. 4.5 et supérieure
- A côté des browsers standard, vous pouvez également utiliser la Dmfa avec les browsers suivants:
	- − Mozilla 1.0
	- − Opera (Mac et PC)
	- la plupart des browsers basés sur Gecko
- Votre browser doit être configuré pour accepter Javascript. Des informations complémentaires sur ce sujet sont disponibles dans l'aide en ligne de votre browser ou via votre fournisseur d'accès.

#### **Résolution de l'écran**

Pour une bonne lisibilité, la résolution de l'écran doit au minimum être de 800x600 pixels.

### <span id="page-9-0"></span>Structure d'une page en Dmfa

Une page en Dmfa est constituée des parties suivantes:

- En-tête
- Information contextuelle
- Zone de travail
- Pied de page

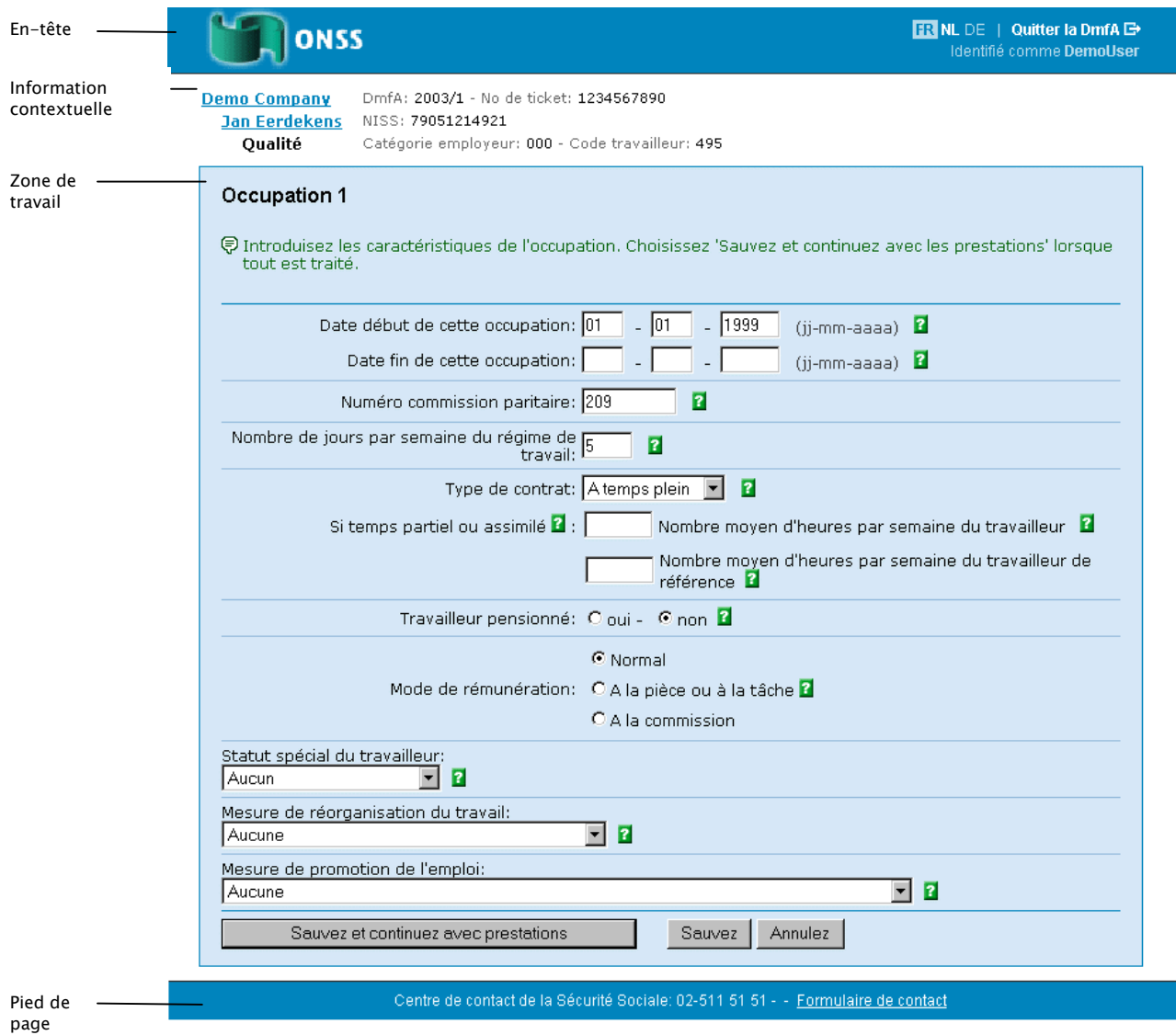

#### **En-tête**

Dans l'en-tête, vous trouvez les éléments suivants:

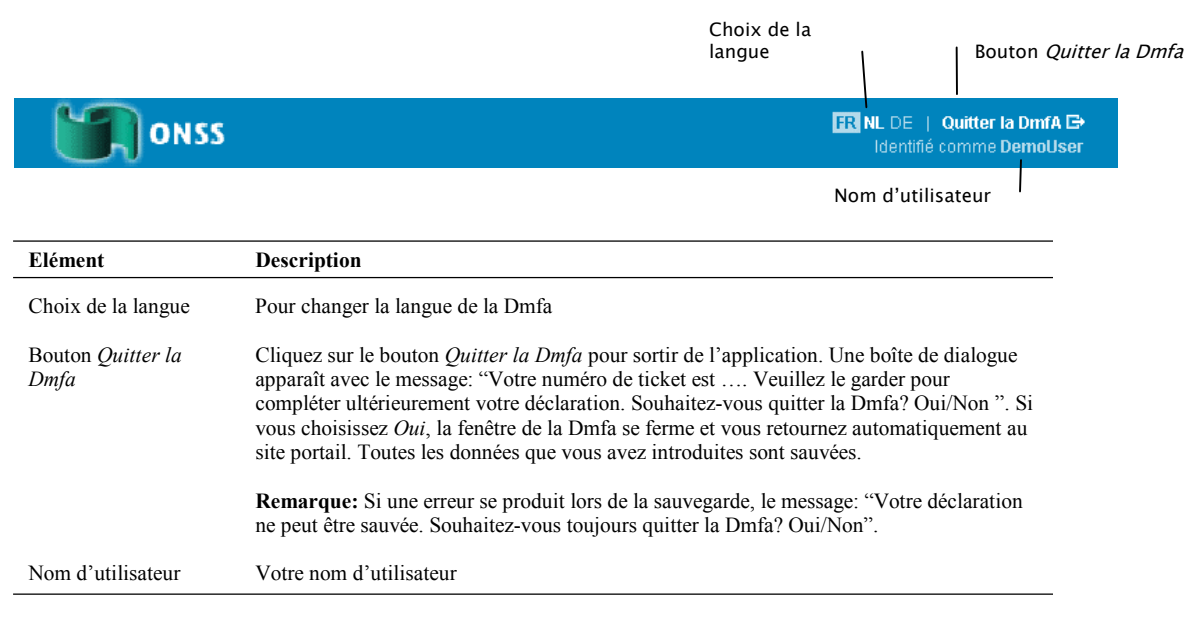

**Tuyau:** Pour quitter la Dmfa, vous pouvez également utiliser la combinaison des touches ALT+x

#### **Information contextuelle**

Avec l'information contextuelle, vous pouvez vous orienter en Dmfa. Cette information est complétée automatiquement à mesure que vous avancez dans l'application. Elle contient les données les plus importantes qui vous avez introduites jusque là dans les pages précédentes.

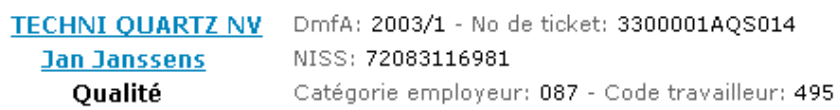

Avec l'information contextuelle, vous pouvez également retourner à des pages précédentes pour compléter ou modifier des données que vous y avez introduites. Pour plus d'informations à ce sujet, voir Naviguer en Dmfa à la page 32.

#### **Zone de travail**

La zone de travail est la partie dans laquelle vous introduisez les données de la déclaration.

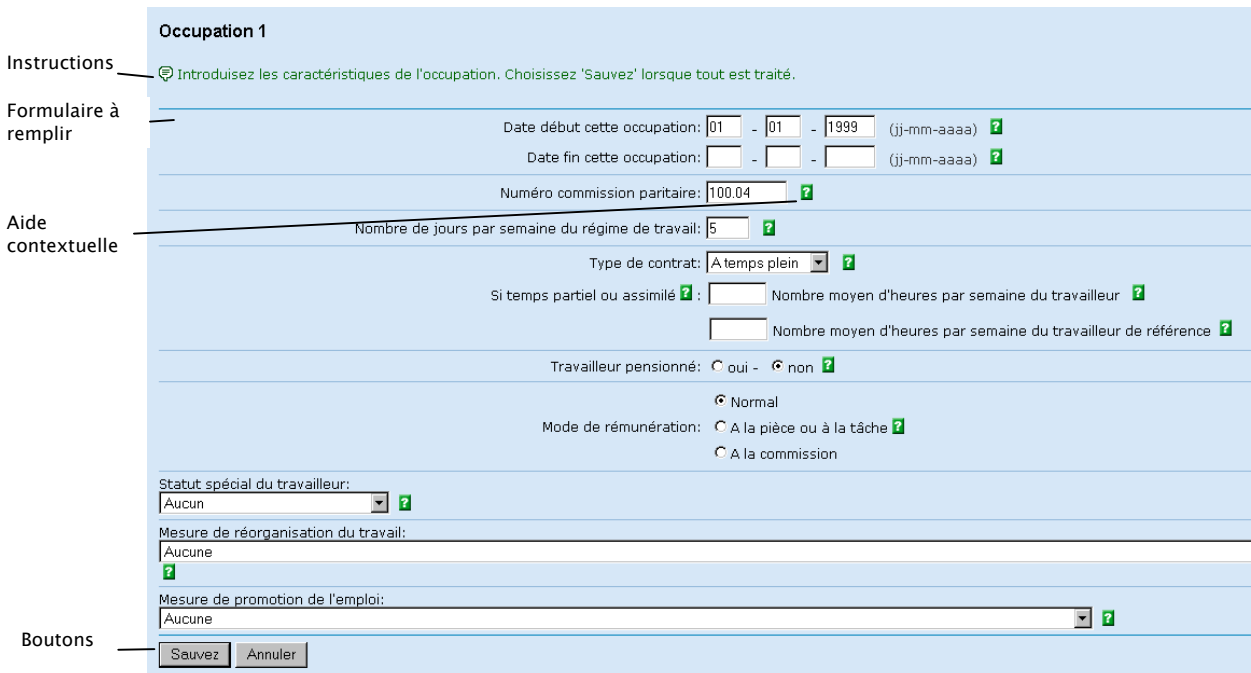

#### Dans la zone de travail, vous trouvez les éléments suivants:

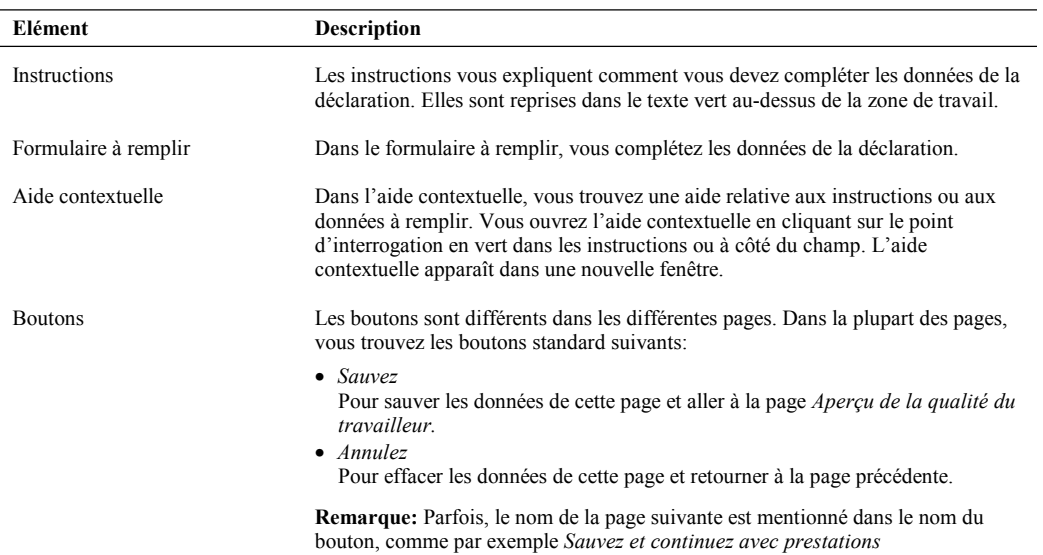

**Tuyau**: Vous pouvez utiliser la touche Tab pour aller à la case à cocher suivante, au menu déroulant suivant ou au champ à remplir suivant. Le curseur est par défaut positionné sur le premier champ à remplir de l'écran. Après le dernier champ à remplir, le curseur se positionne sur les boutons en dessous de l'écran.

**Important**: N'utilisez jamais la touche Enter pour continuer.

#### **Pied de page**

Dans le pied de page de la page Dmfa, vous trouvez les données du Centre de contact.

Centre de contact de la Sécurité Sociale: 02-511 51 51 - - Formulaire de contact

Vous trouvez les données de contact suivantes:

- Le numéro de téléphone du Centre de contact. Il est accessible 24/24 heures et 7/7 jours.
- • Un lien *Formulaire de contact*. Si vous cliquez sur ce lien *Formulaire de contact,* le formulaire de contact apparaît dans une nouvelle fenêtre.

### <span id="page-13-0"></span>Messages d'erreur

Si vous avez introduit une donnée erronée dans un champ, ou si vous avez oublié de remplir une donnée obligatoire, un message d'erreur apparaît.

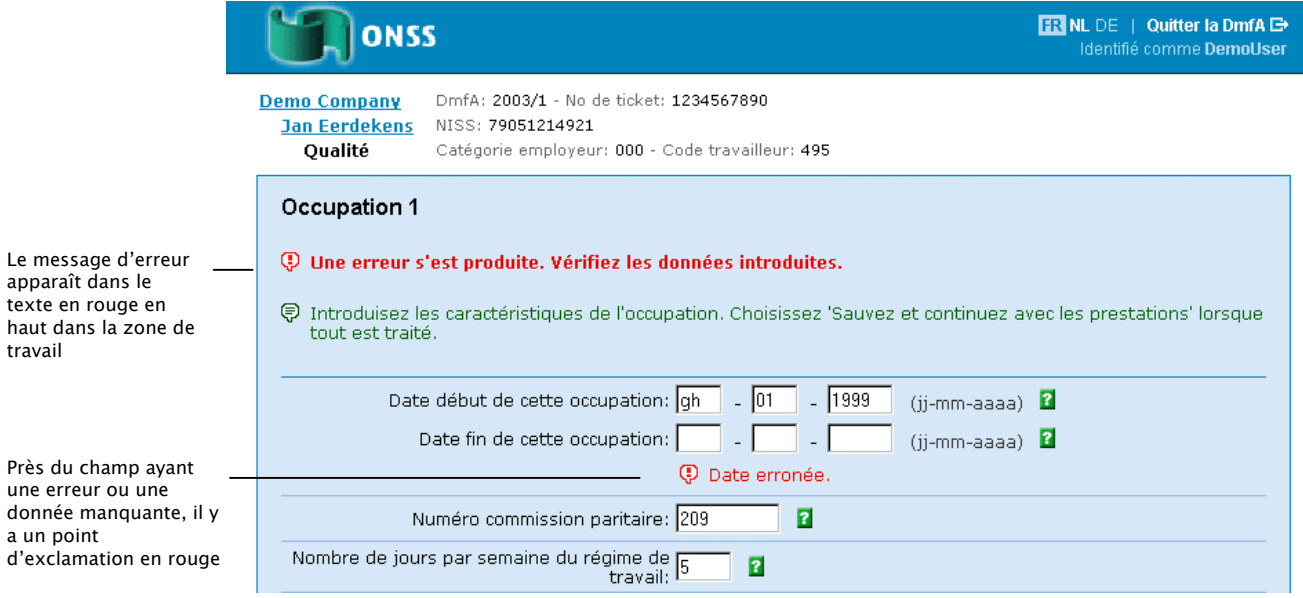

## <span id="page-14-0"></span>Exemple d'une nouvelle déclaration

Dans l'exemple ci-dessous, nous vous montrons comment créer et traiter une nouvelle déclaration pour un travailleur en Dmfa.

#### **Remarques**:

- • Dans l'exemple, nous vous montrons comment vous passez d'une page à une autre. L'explication détaillée de ce que vous devez compléter dans chaque page ne fait pas l'objet de ce manuel. L'explication détaillée de ce que vous devez compléter dans les pages se trouve dans l'aide contextuelle et dans les 'Instructions administratives déclaration multifonctionnelle'.
- • Les étapes qui sont décrites ci-après représentent un exemple de déclaration. L'exemple a été ainsi choisi afin de pouvoir vous montrer les écrans les plus importants.
- Les écrans qui apparaissent dans votre déclaration en cours, dépendent des choix que vous faites dans les écrans précédents.

Pour introduire une nouvelle déclaration, vous devez travailler comme suit:

- 1. Sélectionnez dans la page *Aperçu des déclarations* 
	- Le trimestre
	- • *Créer une nouvelle déclaration originale*

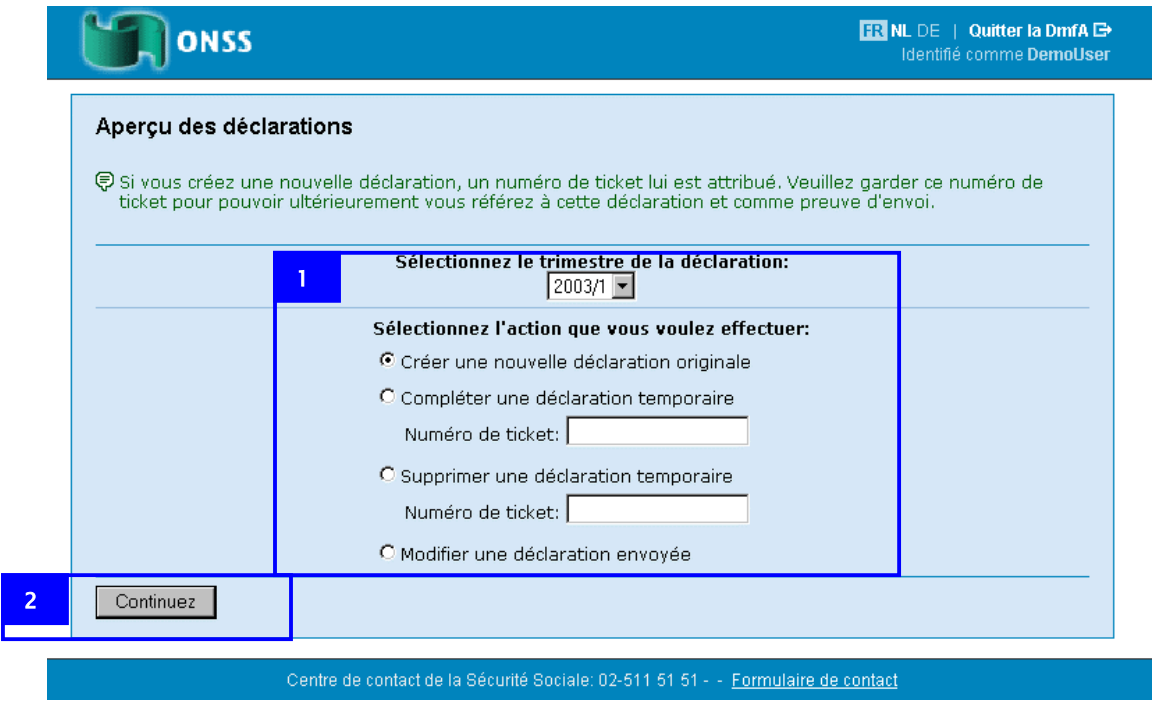

2. Cliquez sur *Continuez* 

La page *Nouvelle déclaration* apparaît.

**Important:** Dans l'information contextuelle de la page *Nouvelle déclaration,* vous trouvez le numéro de ticket de cette déclaration. Notez ce numéro de ticket pour retrouver ultérieurement votre déclaration.

**Tuyau:** Vous pouvez aussi faire une impression d'écran avec la touche PrintScreen au lieu de noter le numéro de ticket.

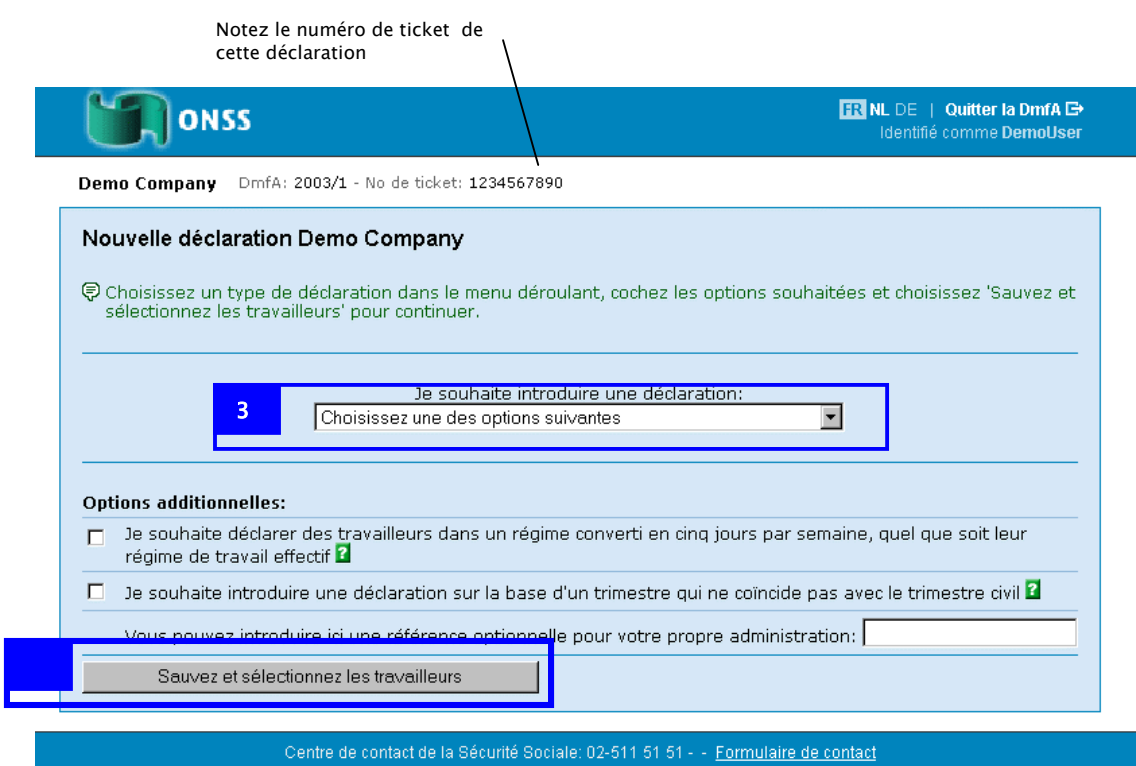

Dans le menu déroulant *Je souhaite introduire une déclaration* vous avez les choix suivants:

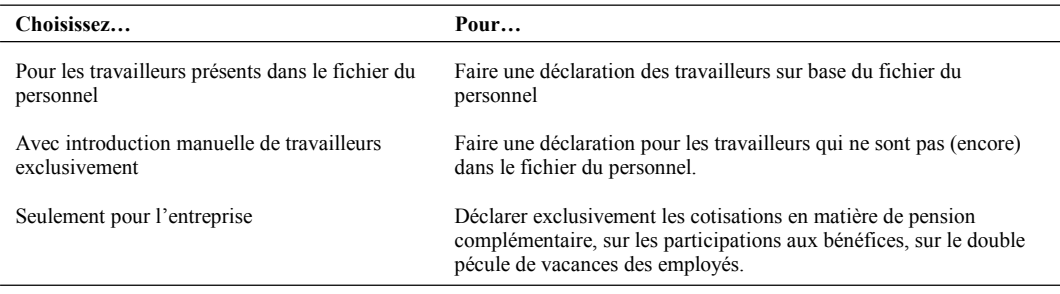

#### **Remarques**:

- Les options *Je souhaite déclarer des travailleurs dans un régime converti en cinq jours par semaine, quelque soit leur régime de travail effectif et Je souhaite introduire une déclaration sur base d'un trimestre qui ne coïncide pas avec le trimestre civil sont à cocher uniquement si* elles sont d'application pour vous. Pour plus d'informations à ce sujet, cliquez sur l'icône d'aide contextuelle placée à la fin de ces options.
- La référence que vous introduisez pour votre propre administration n'est pas conservée par l'ONSS. La référence est bien conservée en Dmfa. La référence apparaît ensuite dans l'aperçu de vos déclarations. Le noter permet de mieux suivre la déclaration dans votre propre administration.
- 3. Choisissez dans le menu déroulant *je souhaite introduire une déclaration* l'option *Pour les travailleurs présents dans le fichier du personnel*.
- 4. Cliquez sur *Sauvez et sélectionnez les travailleurs*.

La page *Sélection des travailleurs* apparaît.

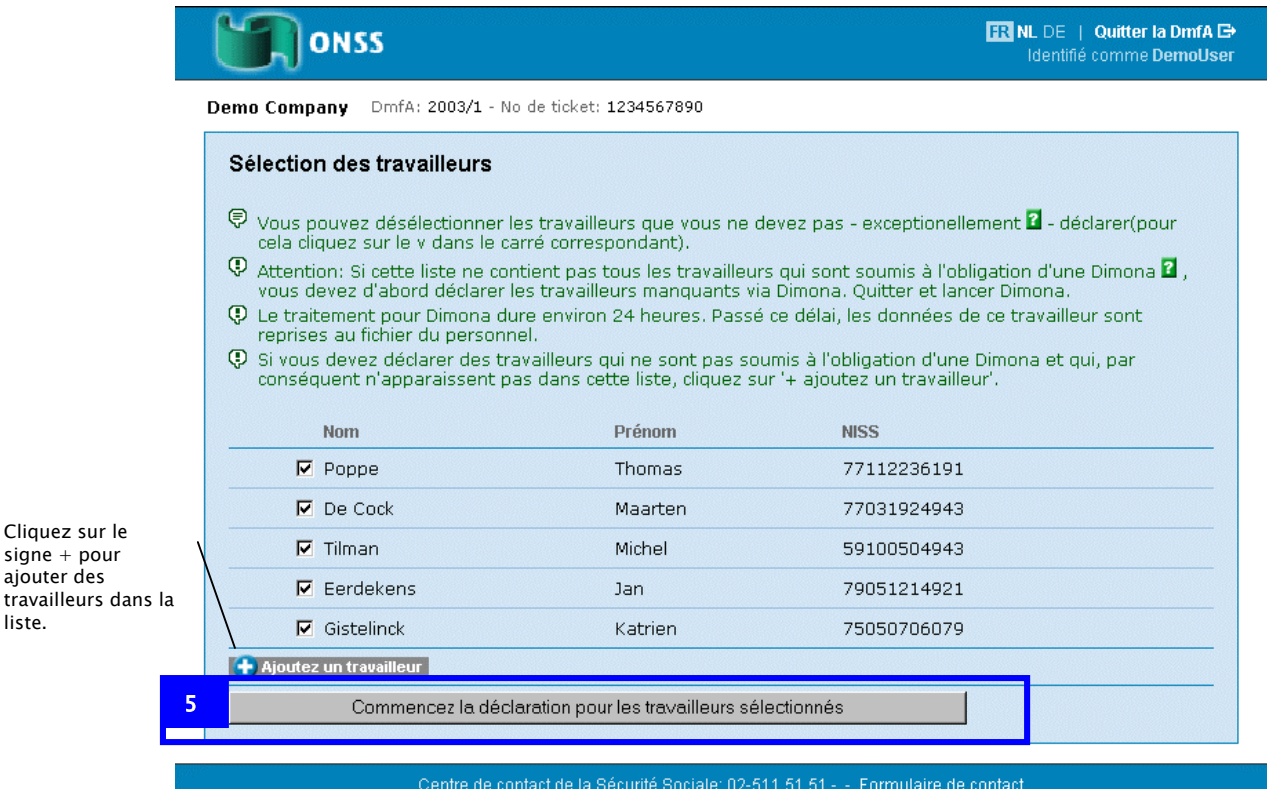

Normalement, vous devez laisser tous les travailleurs cochés. La Dmfa vous laissera ensuite compléter les données pour tous les travailleurs successivement.

Dans des cas exceptionnels, vous pouvez décocher des travailleurs pour lesquels vous ne devez faire aucune déclaration. Les travailleurs que vous décochez disparaissent de cette déclaration et n'apparaissent donc pas dans les pages suivantes.

**Tuyau:** Pour ajouter des travailleurs dans la liste, cliquez sur le signe + devant *Ajoutez un travailleur.* 

5. Cliquez sur *Commencez la déclaration pour les travailleurs sélectionnés* 

liste.

La page *Aperçu employeur* apparaît. Dans la page *Aperçu employeur,* vous trouvez un aperçu des statuts de vos travailleurs et de votre déclaration.

**Tuyau**: Pour ajouter ou supprimer des travailleurs dans la liste, cliquez sur *Modifiez la sélection des travailleurs.* Vous retournez à la page *Sélection des travailleurs*.

FR NL DE | Quitter la DmfA <sup>ES</sup> ONSS Identifié comme DemoUser **Demo Company** DmfA: 2003/1 - No de ticket: 1234567890 Anercu employeur 导 Vous pouvez maintenant commencer la déclaration des rémunérations et des prestations de vos travailleurs de deux manières · Simplifiée : Si au cours de ce trimestre, le travailleur a été occupé sous la même qualité (comme ouvrier, comme employé ou comme apprenti) ET dans des conditions de travail inchangées (déterminées par le régime<br>de travail, le nombre d'heures par semaine à prester, le nombre d'heures du travailleur de référence, le type de contrat de travail (temps plein - temps partiel), le type d'apprentissage,...) · Détaillée: Pour les travailleurs auxquels les conditions ci-dessus ne s'appliquent pas.<sup>2</sup>  $\bar{\mathcal{D}}$  Si vous souhaitez introduire les cotisations dues pour l'ensemble de l'entreprise  $\bar{\mathbf{Z}}$ , cliquez sur 'Introduisez les données 6 Manières (Acti Nom Drónom **NISS** Statut Statut de la Simplifiée 79051214921 <u>átaillée</u> Eerdeken  $1 - i$ complété  $\blacksquare$  No déclaration Poppe Thomas 77112236191 Non complété De Cock Maarten 77031924943 Non complété Simplifiée 75050706079 Gistelinck Katrien Non complété Simplifié Tilman Michel 59100504943 Non complété Simplifiée Cliquez ici pour Modifiez la sélection des travailleurs aj outer ou supprimer des Cotisations pour l'ensemble de l'entreprise Statut Action travailleurs de la Cotisation spéciale en matière de pension complémentaire, cotisation Introduisez les données  $\Lambda$  Blanc sur les participations aux bénéfices, cotisation sur le double pécule de vacances empl. Centre de contact de la Sécurité Sociale: 02-511 51 51 -Formulaire de contact

Pour continuer votre déclaration, vous avez les possibilités suivantes:

- Faire une déclaration simplifiée pour un travailleur
- Faire une déclaration détaillée pour un travailleur
- Déclarer les cotisations pour l'ensemble de l'entreprise

Vous faites une déclaration simplifiée si au cours de ce trimestre la qualité et les conditions de travail du travailleur n'ont pas changé. Pour faire une déclaration simplifiée pour un travailleur, cliquez sur *simplifiée.* Vous commencez alors immédiatement la déclaration pour le travailleur en question.

Vous faites une déclaration détaillée si la qualité ou une des conditions de travail du travailleur ont changé au cours de ce trimestre. Pour chaque nouvelle qualité du travailleur au cours de ce trimestre, vous devez ajouter une qualité. Pour chaque changement dans les conditions de travail, vous devez ajouter une nouvelle occupation. Pour faire une déclaration détaillée, cliquez sur *Détaillée.* Vous commencez alors immédiatement la déclaration pour le travailleur en question.

**Remarque**: Même lors de la déclaration simplifiée, vous pouvez après ajouter des qualités et des occupations.

Pour déclarer les cotisations pour l'ensemble de l'entreprise (pour double pécule de vacances, pension complémentaire et participations aux bénéfices), cliquez sur *Introduisez les données.* 

liste

Dans cet exemple, nous vous montrons une déclaration simplifiée pour le premier travailleur de la liste.

6. Cliquez sur *simplifiée* pour faire une déclaration simplifiée pour le premier travailleur de la liste.

La page *Introduisez la qualité du travailleur* apparaît. Dans l'information contextuelle de la page *Introduisez la qualité du travailleur,* vous trouvez les données du travailleur.

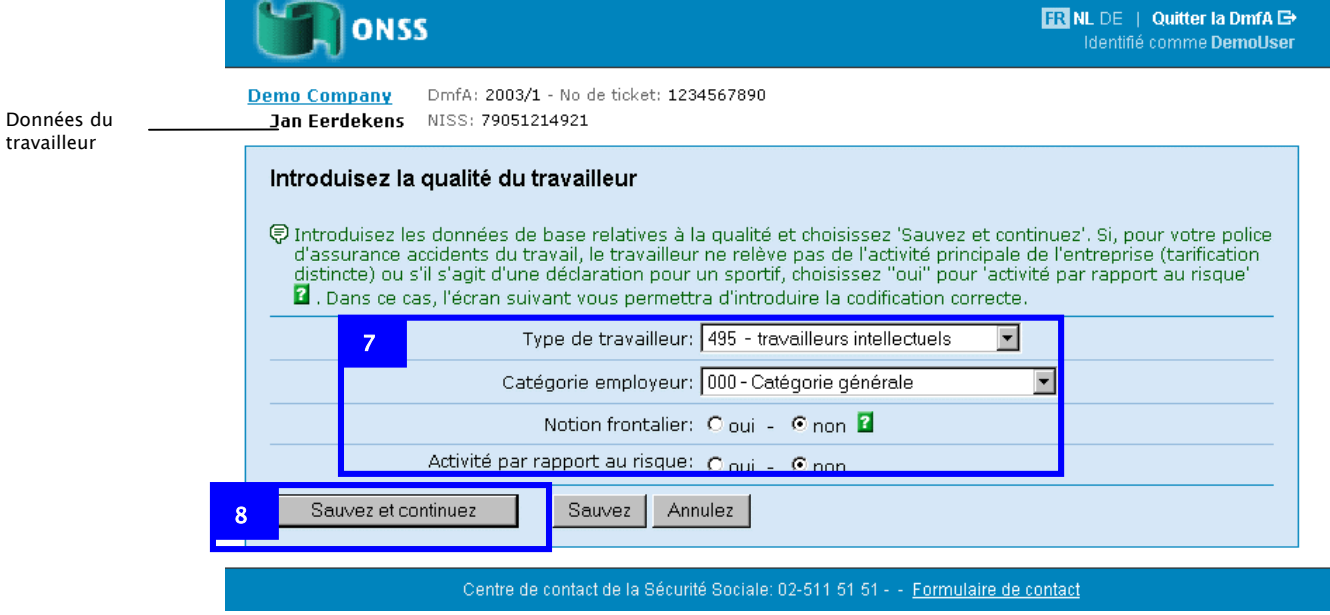

7. Sélectionnez les données de base de la qualité.

**Remarque**: Le contenu de la *Catégorie employeur* est rempli automatiquement sur base de vos dernières données employeurs connues à l'ONSS. Vous devez ici effectuer un choix uniquement si votre entreprise a plusieurs catégories. Si ces données dans le champ *Catégorie employeur* ne correspondent plus, contactez à ce sujet le Centre de contact.

8. Cliquez sur *Sauvez et continuez* 

La page *Occupation 1* apparaît. Dans l'information contextuelle de cette page, vous trouvez la qualité choisie pour le travailleur.

Dans la page *Occupation 1,* vous complétez les données de l'occupation du travailleur.

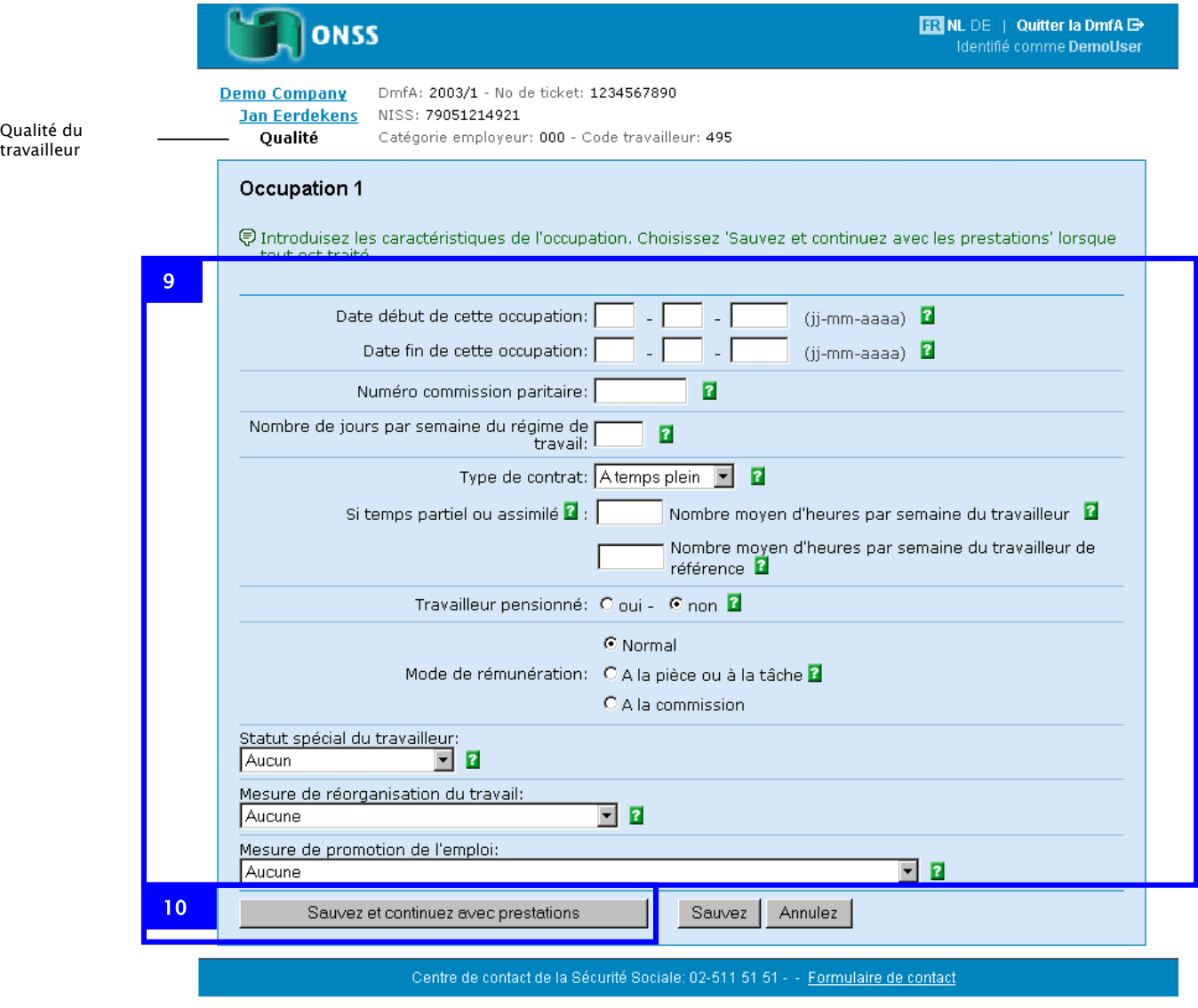

9. Complétez les caractéristiques de l'occupation.

**Important**: Dans le champ *Date début de cette occupation,* vous complétez la date de début de l'occupation dans ces conditions de travail. Si le travailleur a commencé à travailler dans ces conditions de travail le 15 octobre 1997, vous introduisez 15-10-1997 dans le champ *Date début de cette occupation.* Le champ *Date début de cette occupation* est un champ obligatoire.

**Remarque:** Pour les caractéristiques *Statut spécial du travailleur, Mesure de réorganisation du travail* et *Mesure de promotion de l'emploi,* vous devez uniquement sélectionner une valeur si celle-ci est d'application pour vous. Pour plus d'informations à ce sujet, voyez les '*Instructions administratives déclaration multifonctionnelle'.* 

10. Cliquez sur *Sauvez et continuez avec prestations* 

La page *Prestations* apparaît. Dans l'information contextuelle de la page Prestations, vous trouvez les données de l'occupation du travailleur.

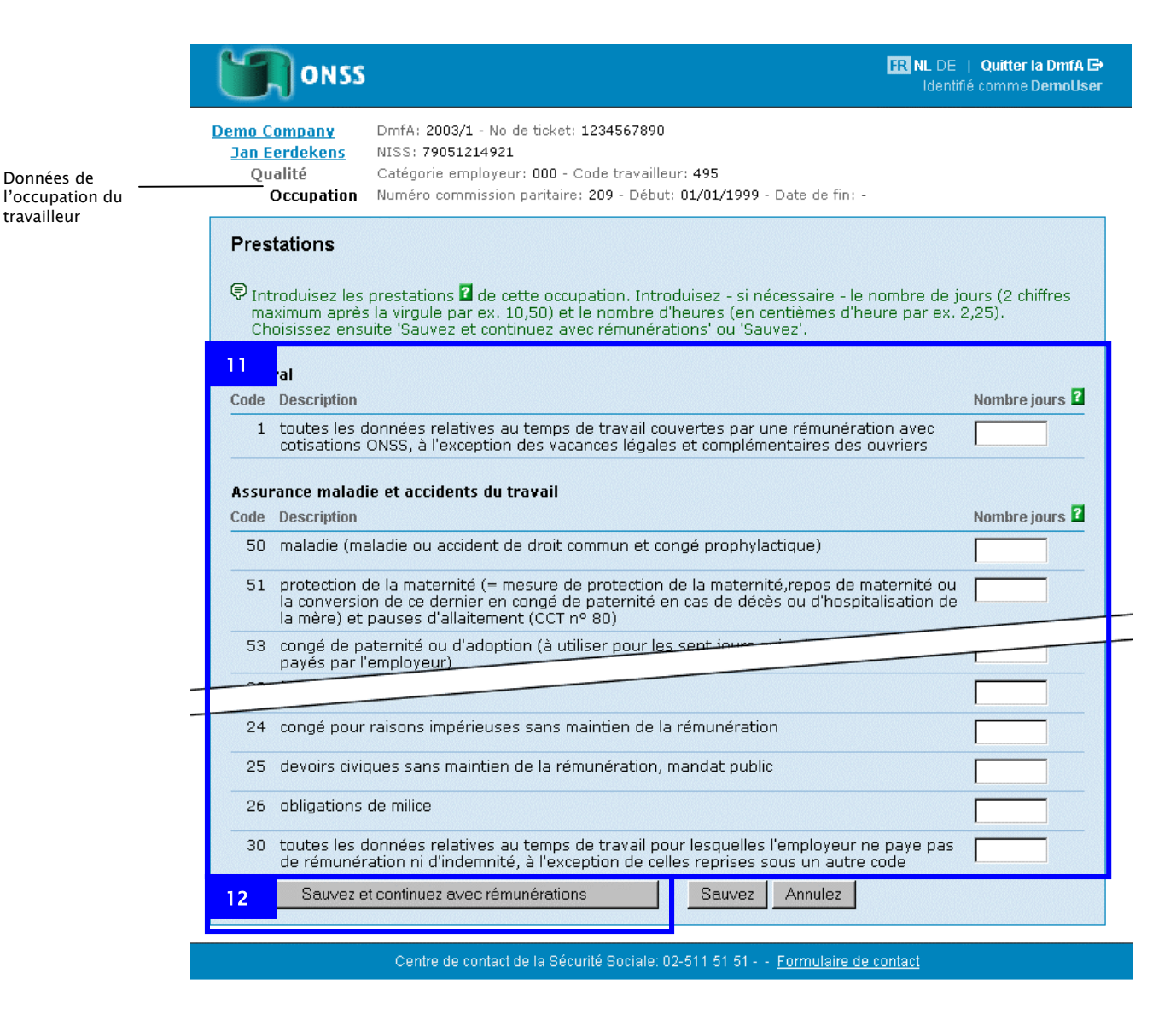

- 11. Complétez les prestations de l'occupation.
- 12. Cliquez sur *Sauvez et continuez avec les rémunérations*.

La page *Rémunérations* apparaît.

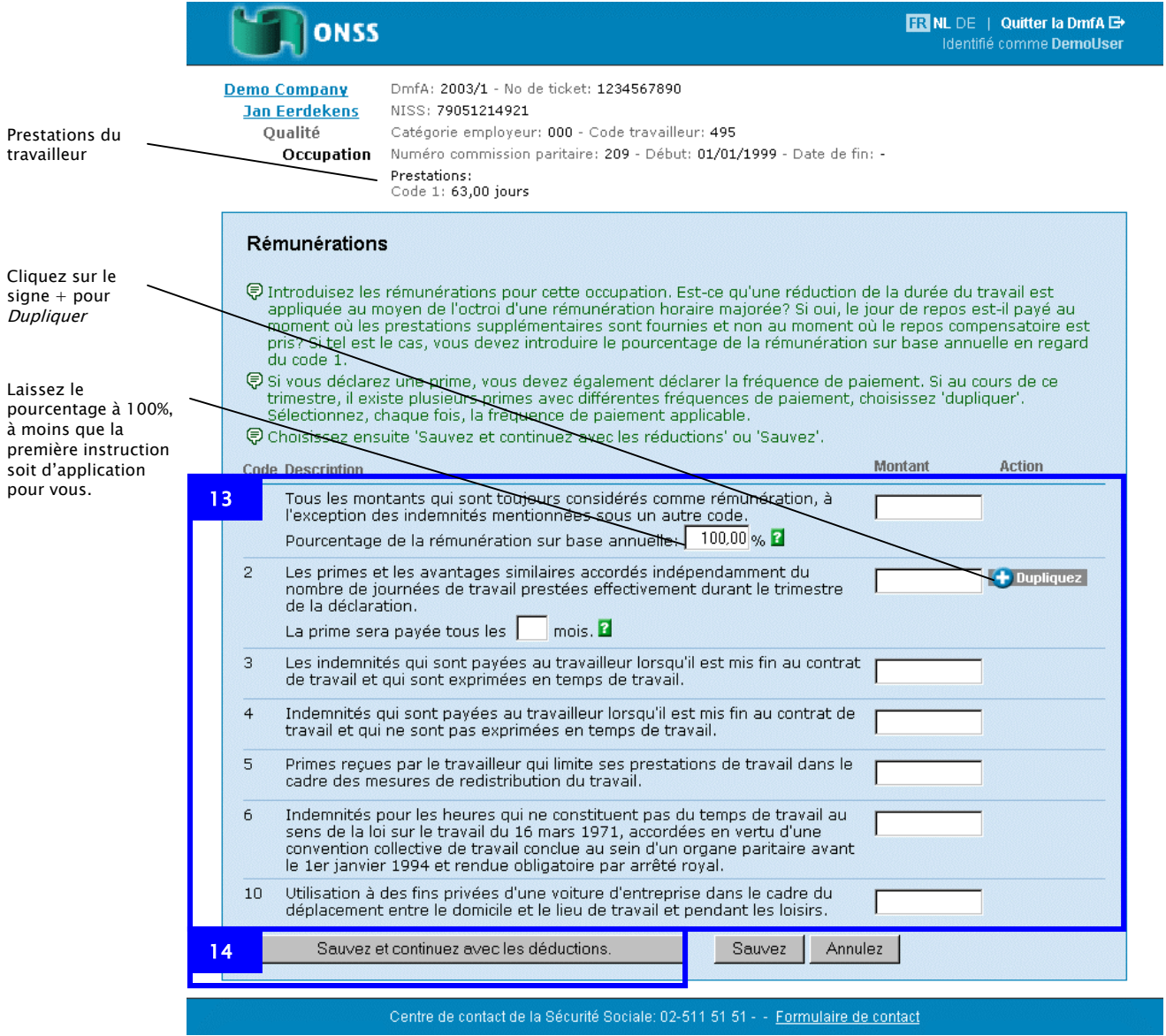

13. Complétez les rémunérations de l'occupation.

**Remarque**: Cliquez sur le signe *+ pour Dupliquer* si le travailleur reçoit des primes payées sur base de différentes fréquences (par ex. une prime trimestrielle et une prime annuelle). Il apparaît une ligne supplémentaire *Les primes et avantages similaires…* dans laquelle vous pouvez compléter une autre fréquence de paiement.

14. Cliquez sur *Sauvez et continuez avec les déductions.* 

La page *Occupation 1 Déductions* apparaît.

Dans la page *Occupation 1 Déductions,* vous complétez les déductions au niveau de l'occupation.

**Remarque**: Les déductions au niveau de la qualité apparaîtront plus tard.

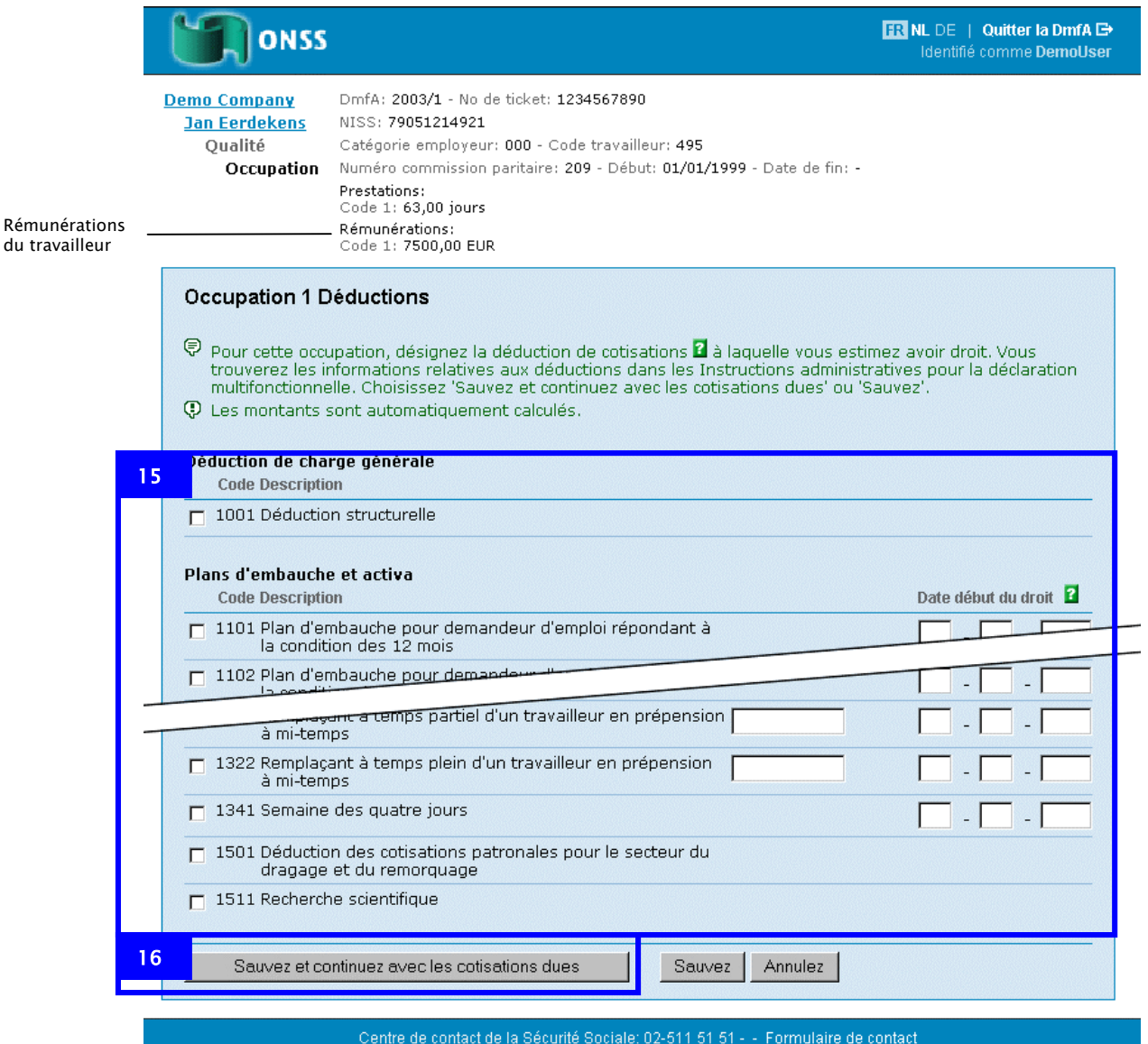

15. Désignez les déductions auxquelles vous avez droit et complétez les données.

Pour connaître les déductions auxquelles vous avez droit, consultez les 'Instructions administratives déclaration multifonctionnelle'.

16. Cliquez sur '*Sauvez et continuez avec les cotisations dues'.* 

La page *Cotisations dues en tant que …* apparaît.

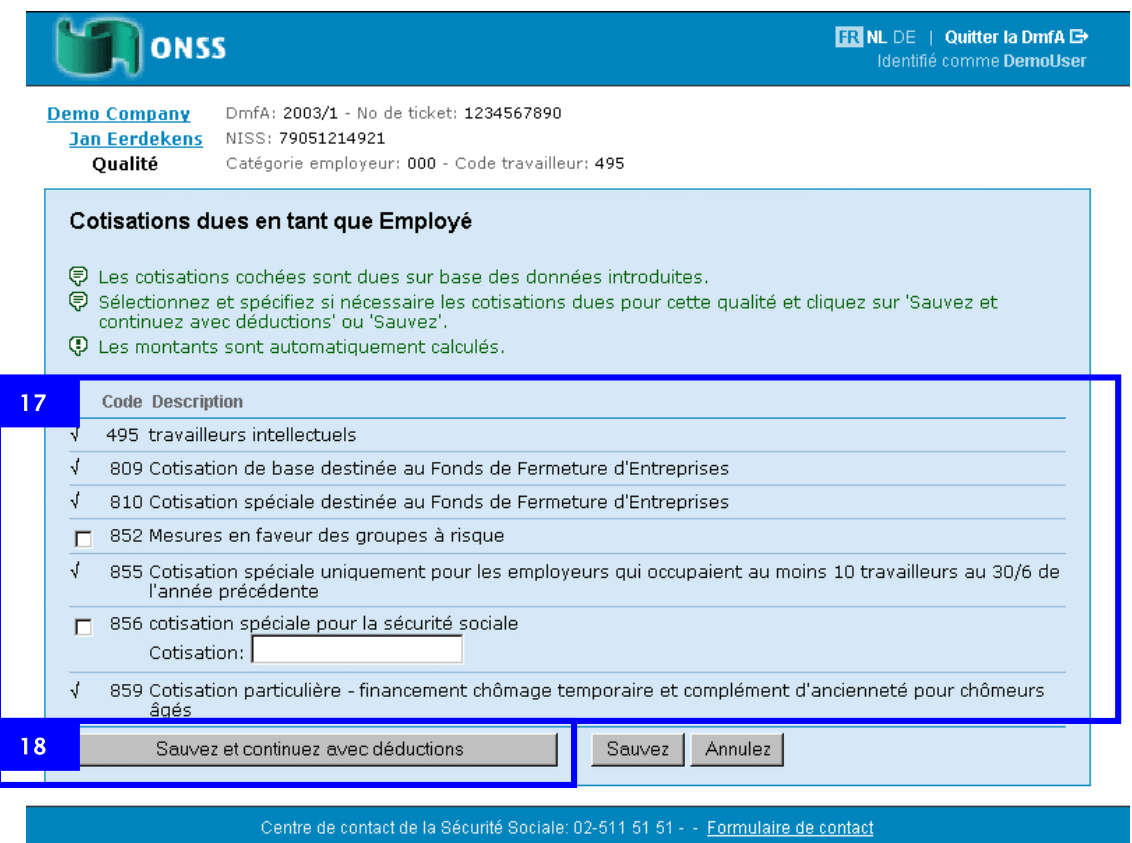

La plupart des cotisations sont déjà sélectionnées. Cette sélection est basée sur la dernière situation connue. Si ces données ne correspondent plus, contactez le Centre de contact à ce sujet.

- 17. Sélectionnez et spécifiez les cotisations qui ne sont pas sélectionnées.
- 18. Cliquez sur *Sauvez et continuez avec déductions*.

La page *Déduction pour la qualité…* apparaît.

Dans la page *Déduction pour la qualité,* vous complétez les déductions au niveau de la qualité.

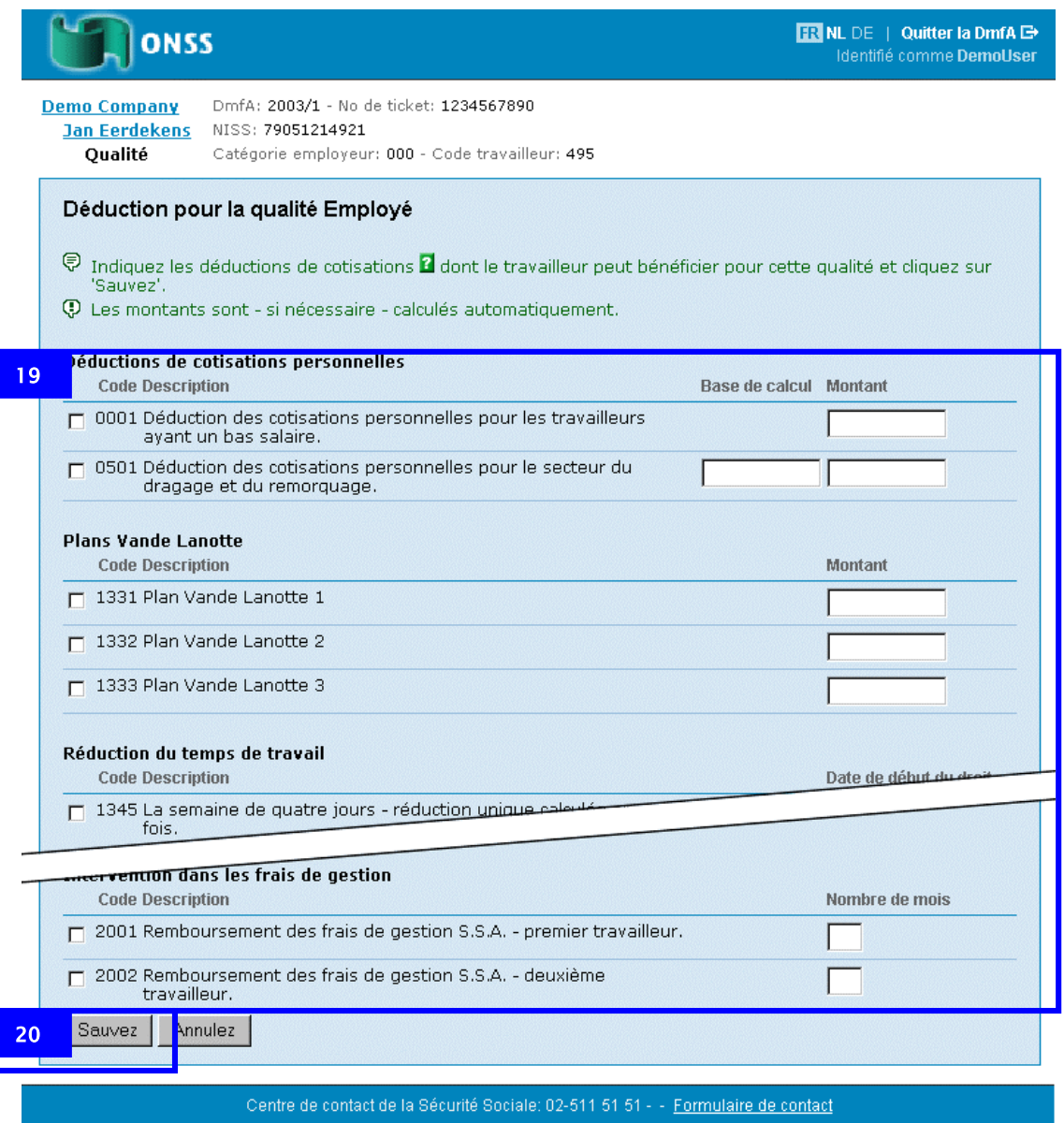

19. Désignez les déductions auxquelles vous avez droit et complétez les données.

Pour connaître les déductions auxquelles vous avez droit, consultez les 'Instructions administratives déclaration multifonctionnelle'.

20. Cliquez sur *Sauvez*.

La page *Aperçu de la qualité du travailleur* apparaît.

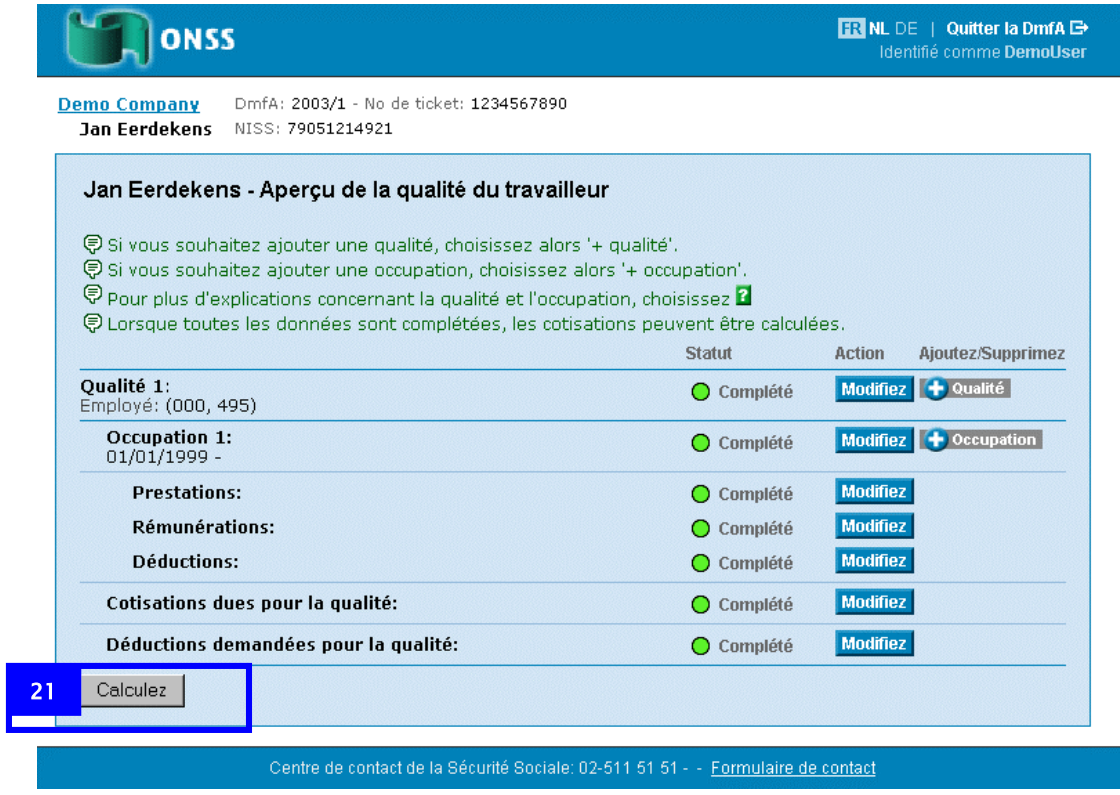

21. Cliquez sur *Calculez*.

La page *Montants calculés pour …* apparaît.

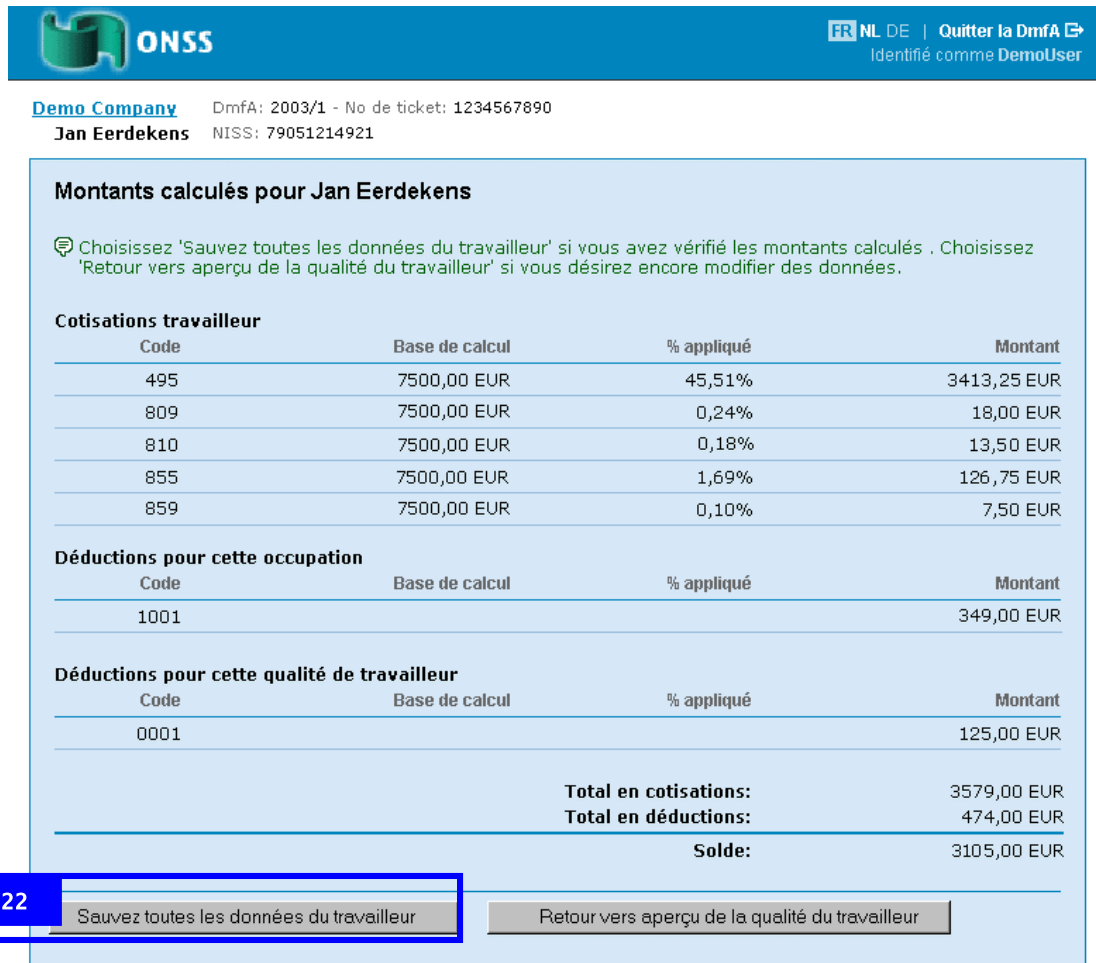

#### Centre de contact de la Sécurité Sociale: 02-511 51 51 - - Formulaire de contact

Dans la page *Montants calculés pour,* vous avez les possibilités suivantes:

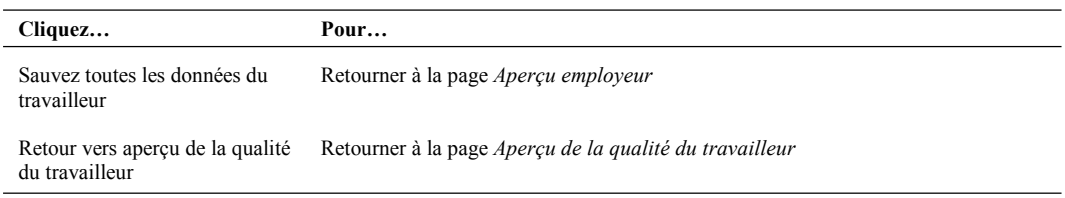

22. Cliquez sur *Sauvez toutes les données du travailleur*.

La page *Aperçu employeur* apparaît.

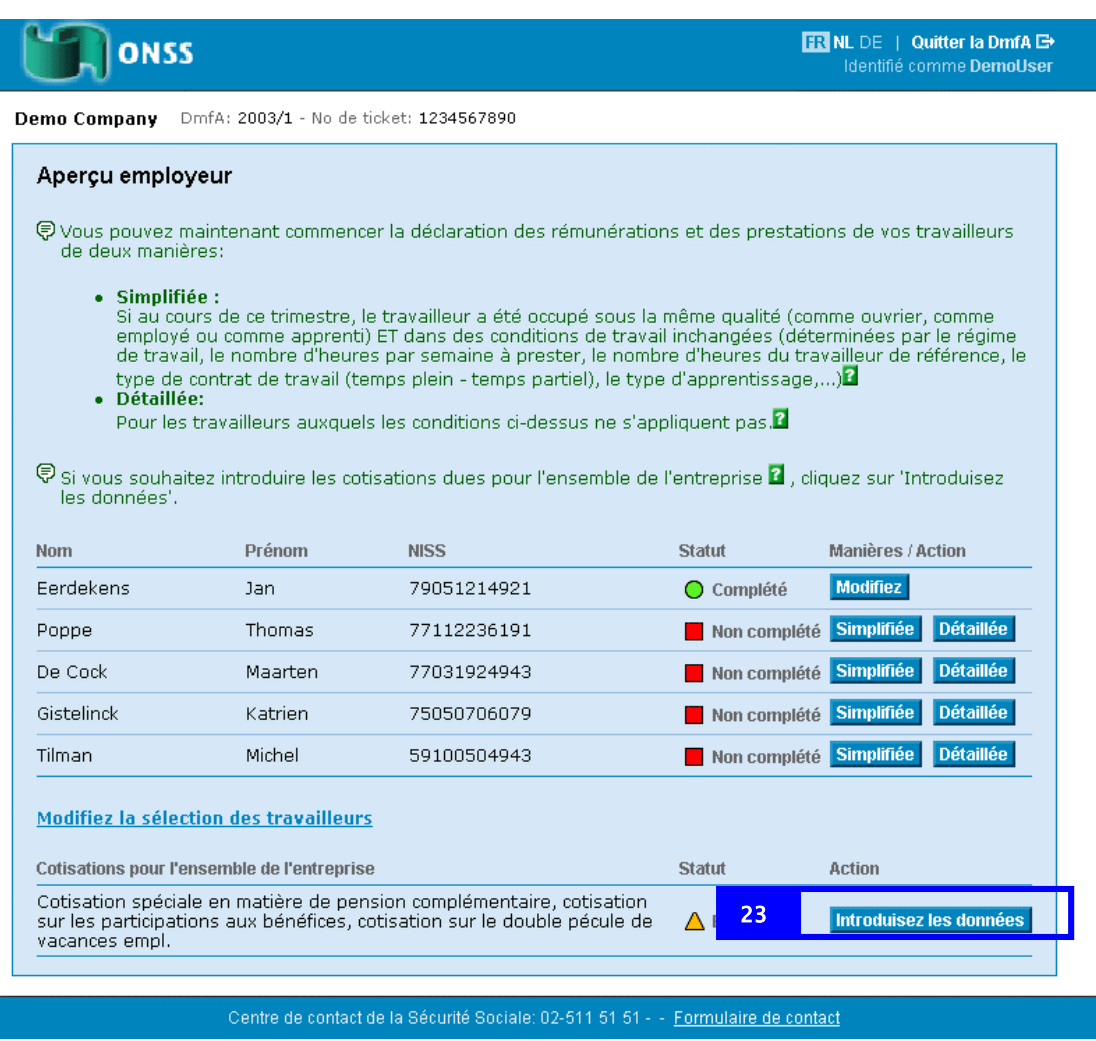

Vous pouvez maintenant continuer la déclaration de tous les travailleurs et si nécessaire introduire les cotisations pour l'ensemble de l'entreprise. Dans cet exemple, nous continuons avec les cotisations pour l'ensemble de l'entreprise.

23. Cliquez sur *Introduisez les données* sous *Cotisations pour l'ensemble de l'entreprise*.

La page *Cotisations pour l'ensemble de l'entreprise* apparaît.

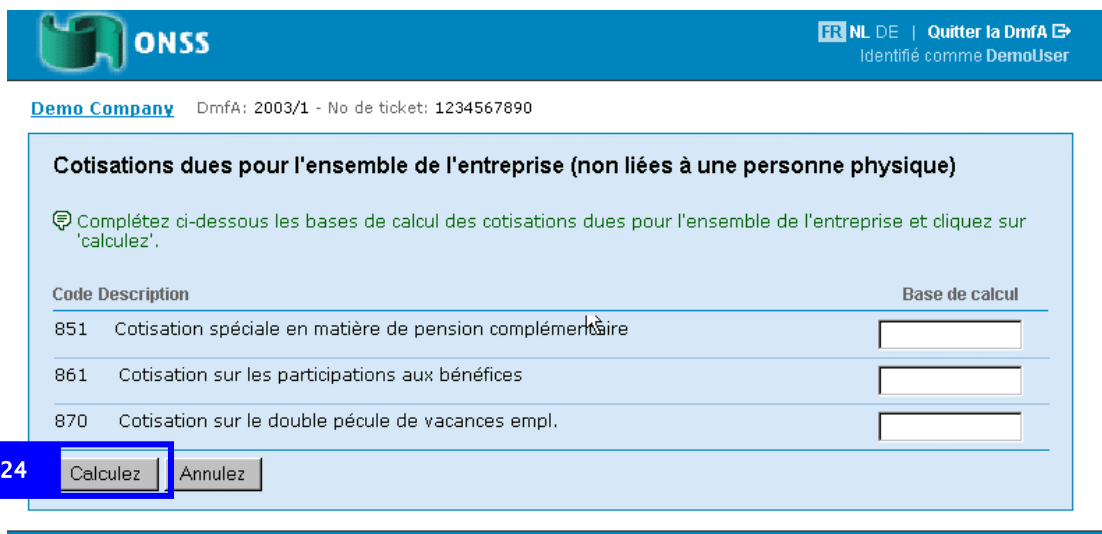

Centre de contact de la Sécurité Sociale: 02-511 51 51 - - Formulaire de contact

24. Introduisez les montants et cliquez sur *Calculez* 

La page *Cotisations pour l'ensemble de l'entreprise* apparaît avec les calculs.

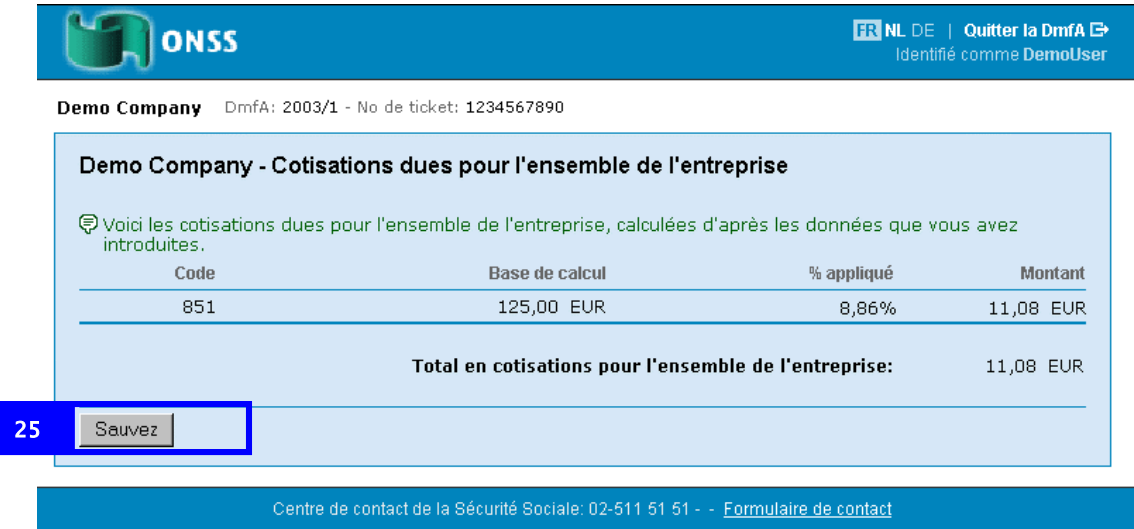

25. Cliquez sur *Sauvez*.

La page *Aperçu employeur* apparaît avec les statuts *Complété* pour tous les travailleurs et pour les cotisations pour l'ensemble de l'entreprise.

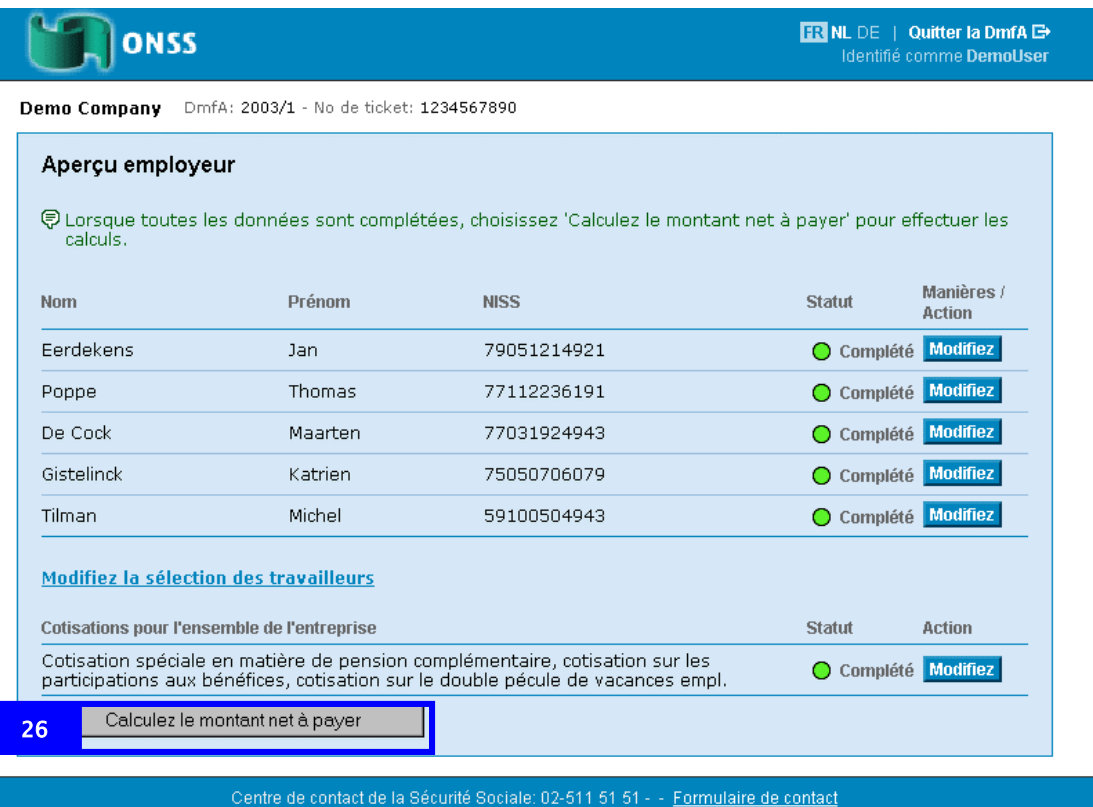

26. Cliquez sur *Calculez le montant net à payer*.

**Important** : Le bouton *Calculez le montant net à payer* apparaît seulement si vous avez introduit les données de tous vos travailleurs.

La page *Net à payer* apparaît.

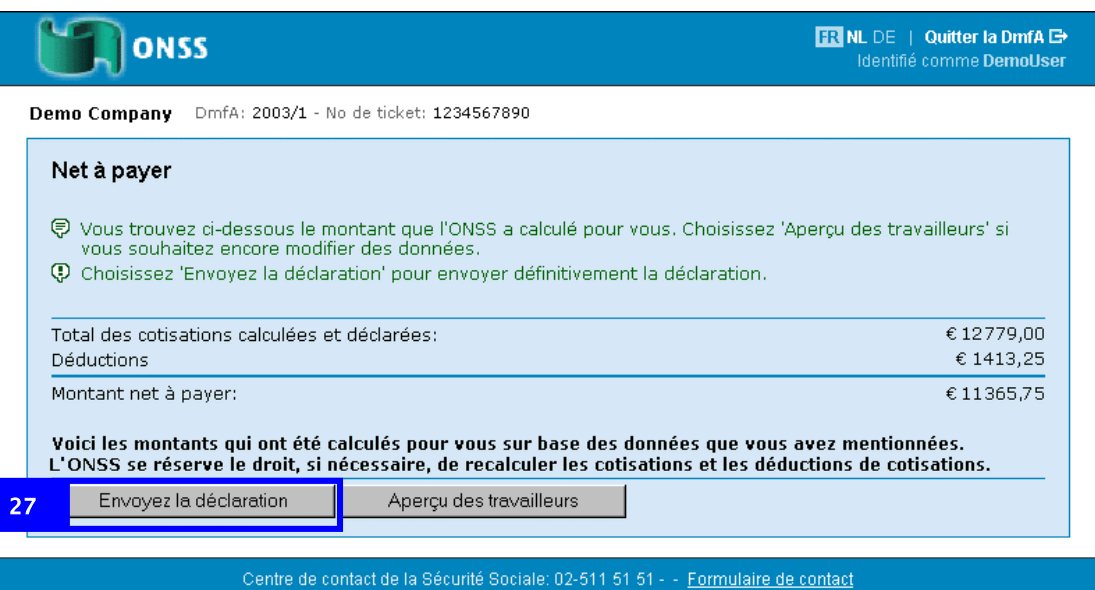

27. Cliquez sur *Envoyez la déclaration.* 

La page *Confirmation* apparaît après l'envoi.

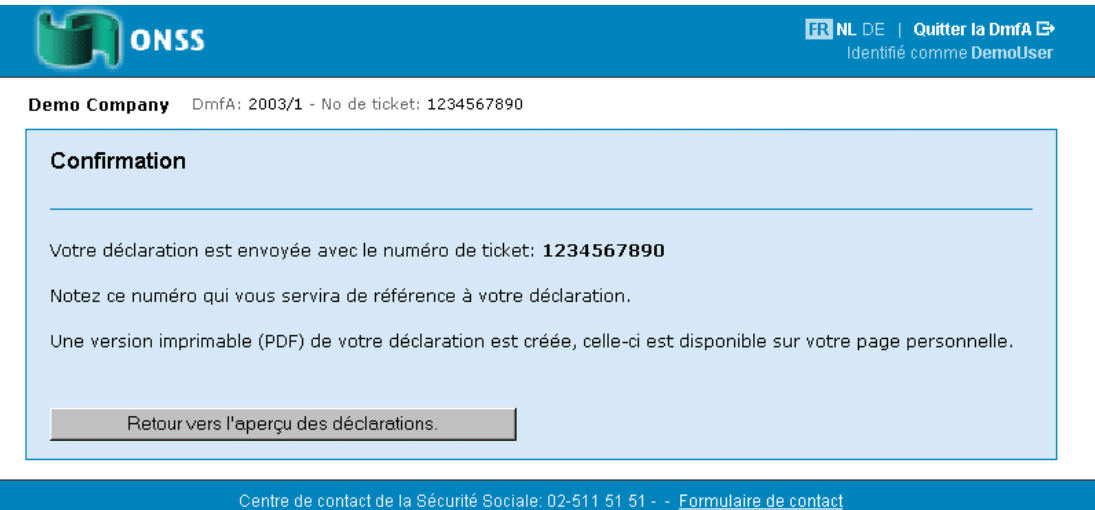

Votre déclaration est envoyée.

Après traitement de votre déclaration par l'ONSS, vous pouvez la télécharger et l'imprimer via votre boîte e-mail sur le site portail www.securitesociale.be

## <span id="page-31-0"></span>Naviguer en Dmfa

Vous naviguez en Dmfa sur base des pages suivantes:

- Aperçu employeur
- Aperçu de la qualité du travailleur

A partir de ces pages, vous pouvez toujours retourner vers les différentes sous parties de votre déclaration. Vous allez aux pages *Aperçu employeur* et *Aperçu de la qualité du travailleur* via les liens repris dans l'information contextuelle. En fonction de l'endroit où vous vous trouvez dans votre déclaration, vous avez les liens suivants:

- Le nom de l'employeur pour retourner à la page *Aperçu employeur*
- Le nom du travailleur pour retourner à la page *Aperçu de la qualité du travailleur*

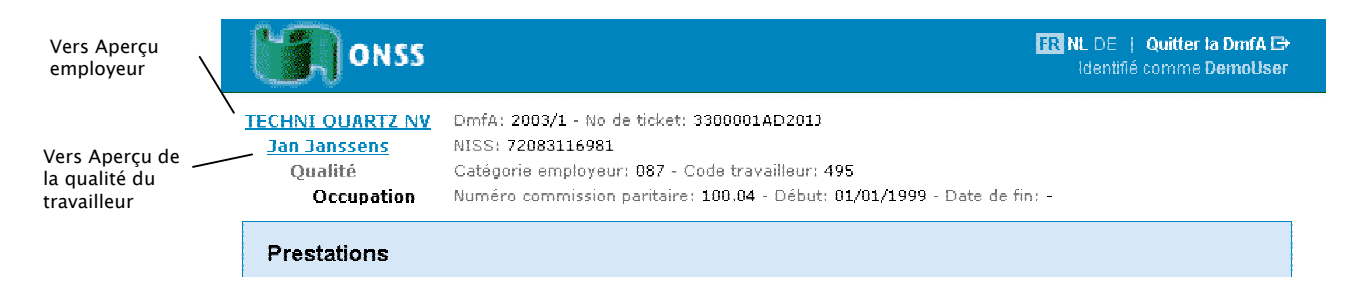

#### **Aperçu employeur**

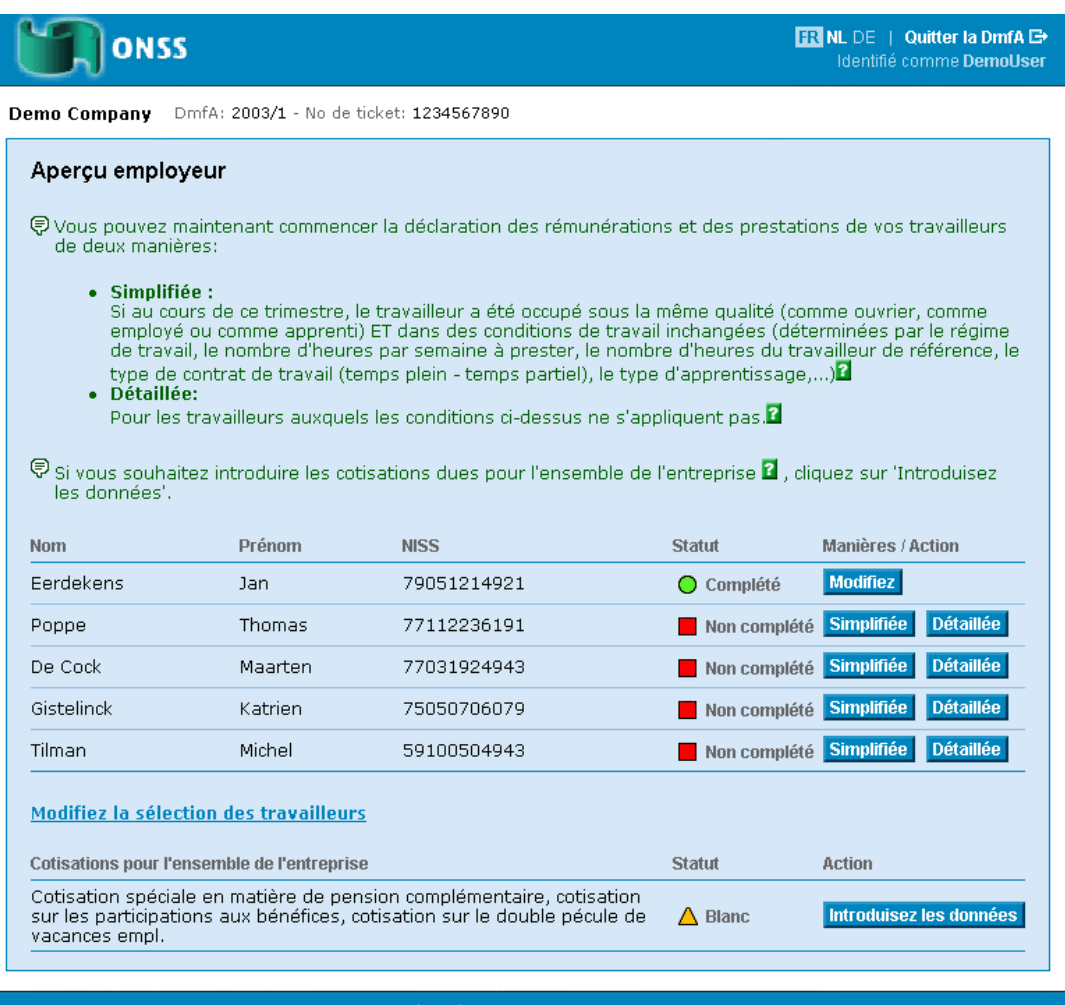

Centre de contact de la Sécurité Sociale: 02-511 51 51 - - Formulaire de contact

#### Dans la page *Aperçu employeur,* vous avez les possibilités suivantes:

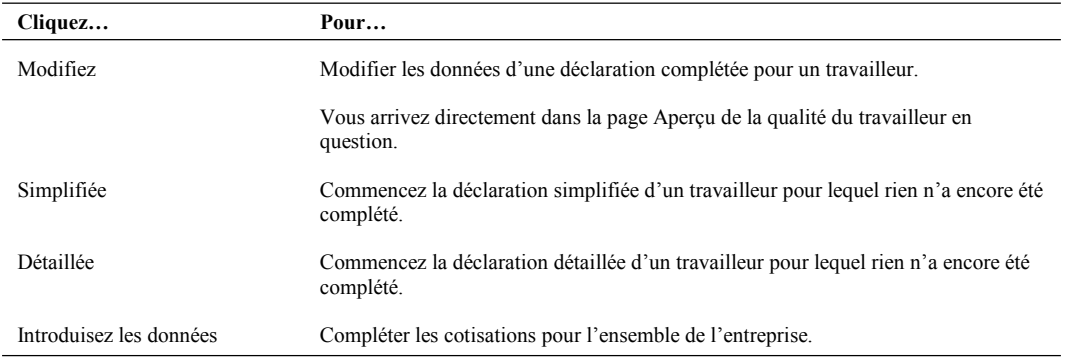

#### **Aperçu de la qualité du travailleur**

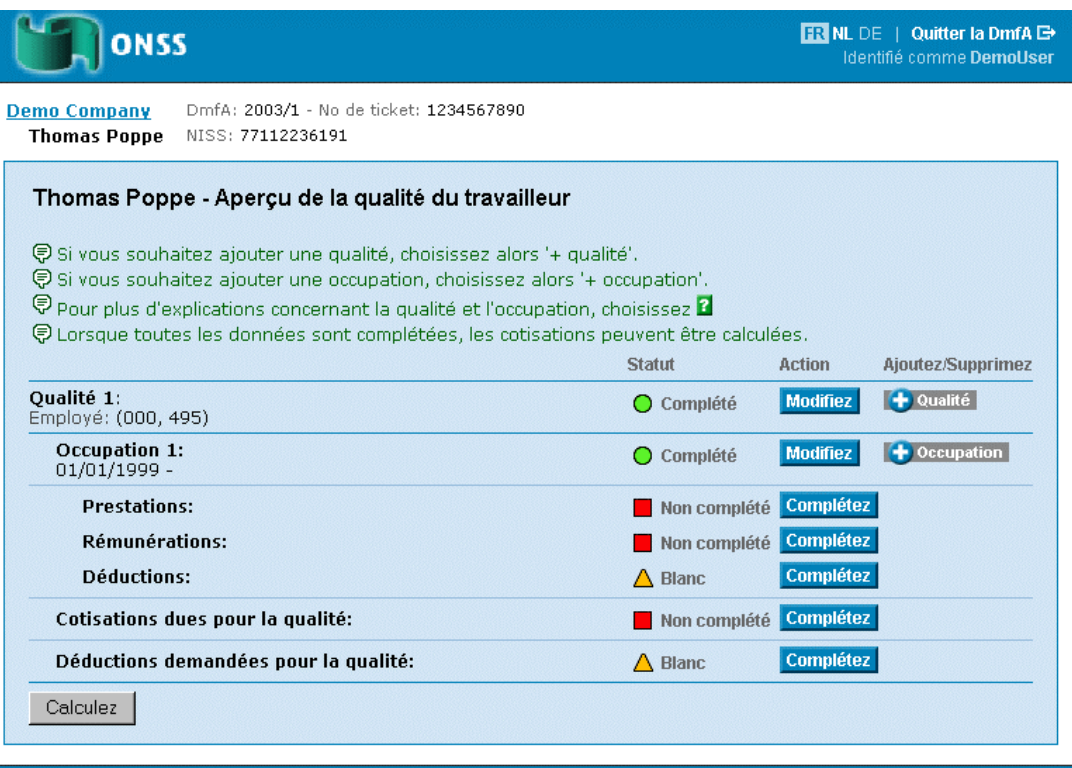

#### Centre de contact de la Sécurité Sociale: 02-511 51 51 - - Formulaire de contact

Dans la page *Aperçu de la qualité du travailleur,* vous avez les possibilités suivantes:

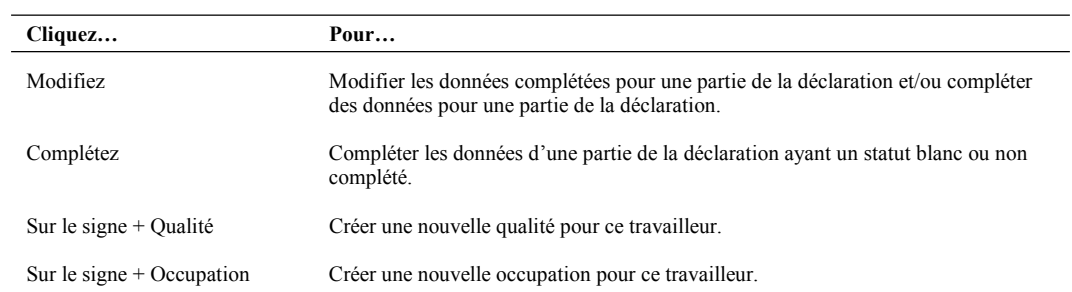

### <span id="page-34-0"></span>Exemple d'une déclaration détaillée

Pour une déclaration Dmfa détaillée, vous êtes libre de d'abord préparer les qualités et les occupations avant de compléter les données. L'avantage de cette méthode de travail est que vous pouvez d'abord construire la structure de votre déclaration avant d'introduire les données.

Dans l'exemple d'une déclaration détaillée, nous montrons un cas pour lequel:

- Le travailleur a été occupé dans deux qualités au cours du trimestre.
- Le travailleur a été occupé, pour la première qualité, dans deux occupations.

**Remarque:** Vous ne devez pas nécessairement construire votre déclaration à l'avance. Vous pouvez aussi terminer la déclaration pour une qualité et une occupation. Ensuite vous ajoutez une qualité ou une occupation via la page *Aperçu de la qualité.* Pour plus d'informations, voir Aperçu de la qualité à la page 34.

Pour compléter une déclaration détaillée, vous démarrez de la page *Aperçu Employeur* et vous travaillez de la manière suivante:

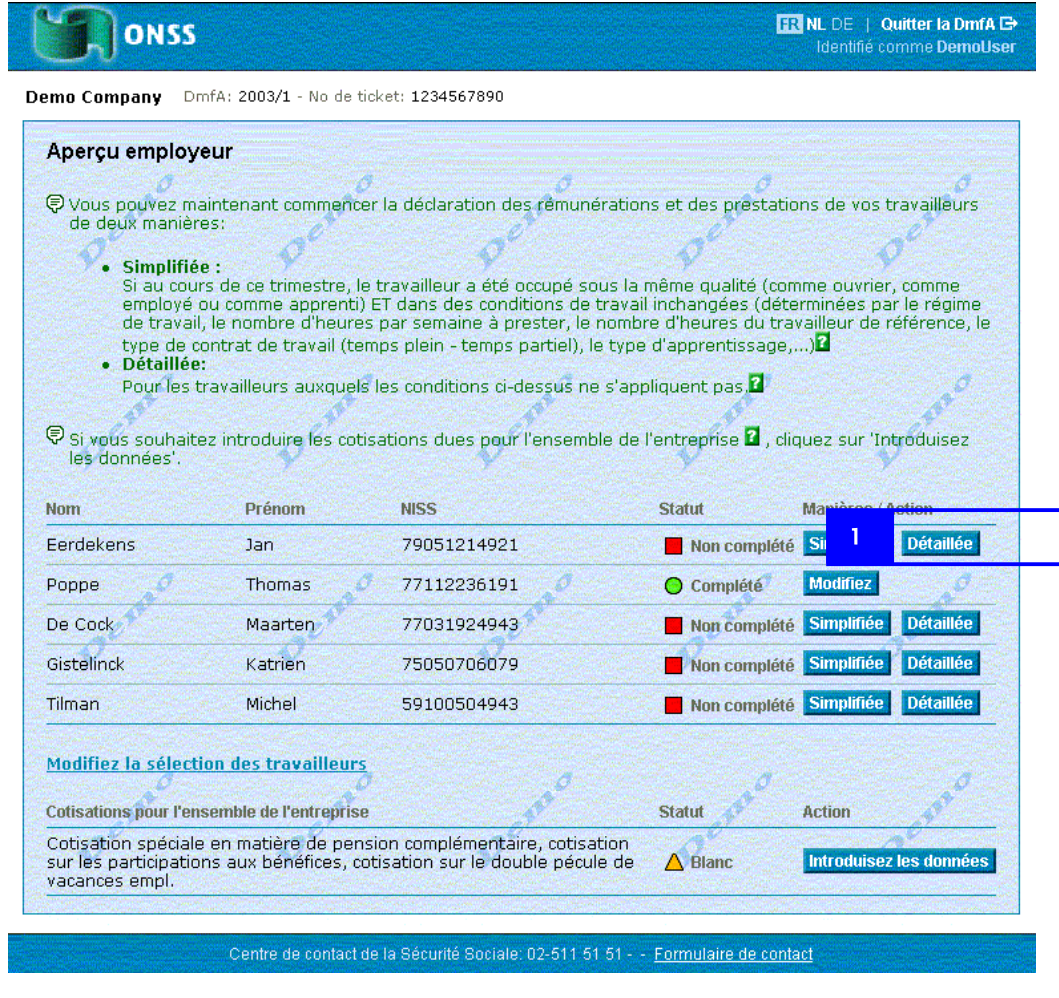

1. Cliquez sur Détaillée près des données du travailleur.

La page *Introduire la qualité du travailleur* apparaît.

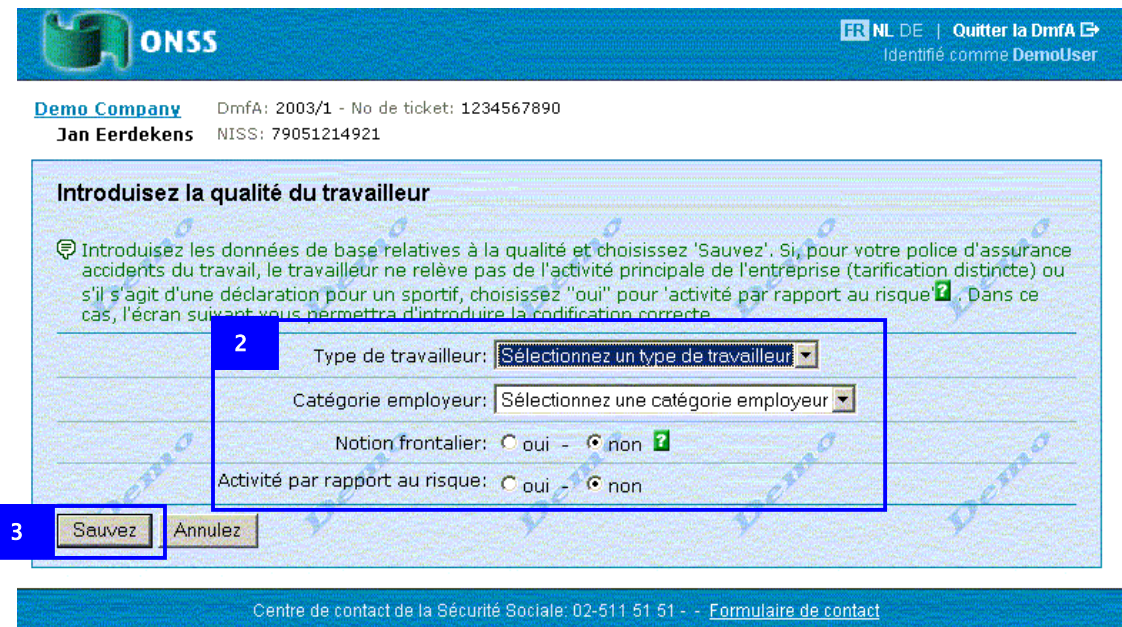

- 2. Sélectionnez les données de base de la qualité.
- 3. Cliquez sur *Sauver*.

La page *Aperçu de la qualité* apparaît.

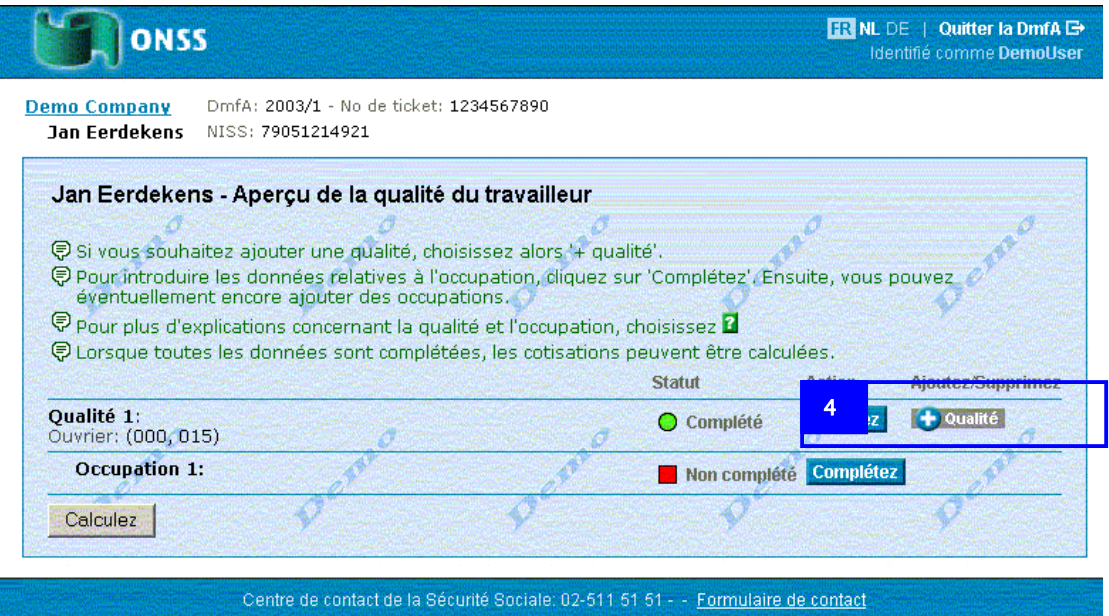

Dans cet exemple, nous ajoutons une deuxième qualité.

4. Cliquez sur le signe + pour la *Qualité*.

La page *Introduisez la qualité du travailleur* apparaît.

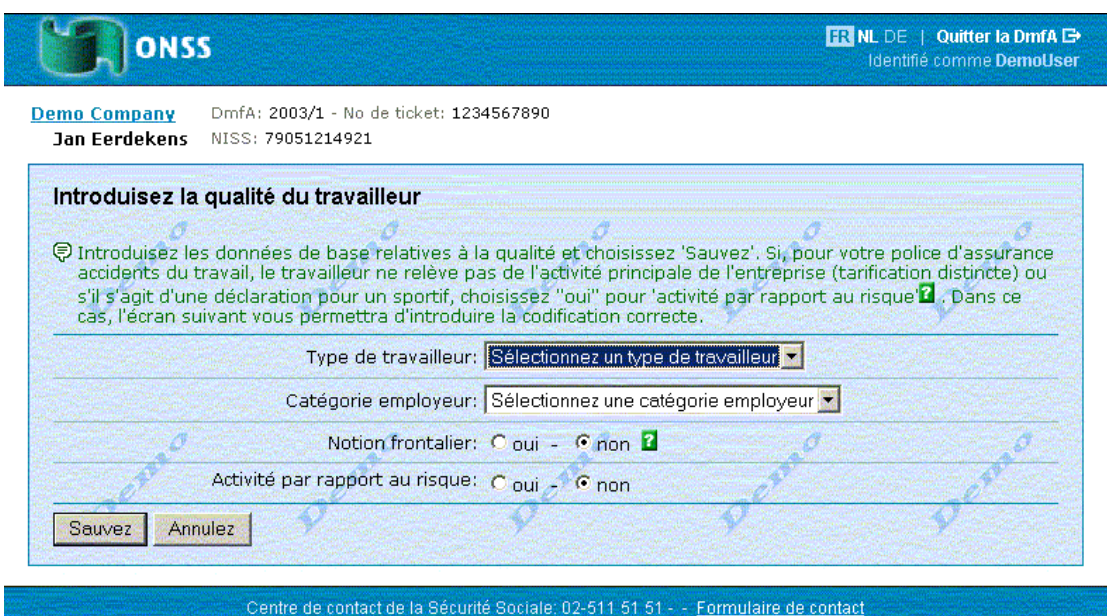

5. Complétez les données de la deuxième qualité et cliquez sur *Sauver*.

La page *Aperçu de la qualité* apparaît avec une deuxième qualité.

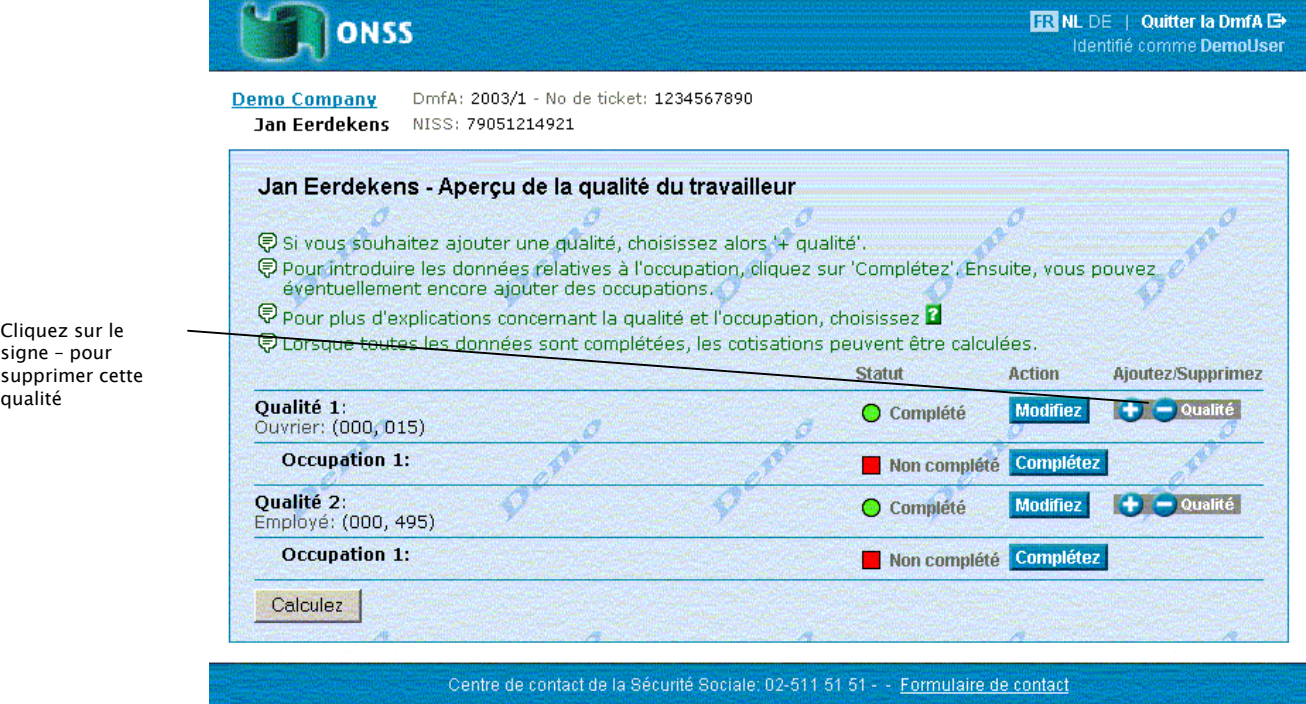

Vous pouvez supprimer une qualité en cliquant sur le signe – devant *Qualité*.

Nous ajoutons maintenant une seconde occupation à la première qualité. Mais avant de pouvoir ajouter une deuxième occupation, les données de la première occupation doivent être introduites.

6. Cliquez sur *Compléter* pour une *Occupation*.

La page *Occupation* apparaît.

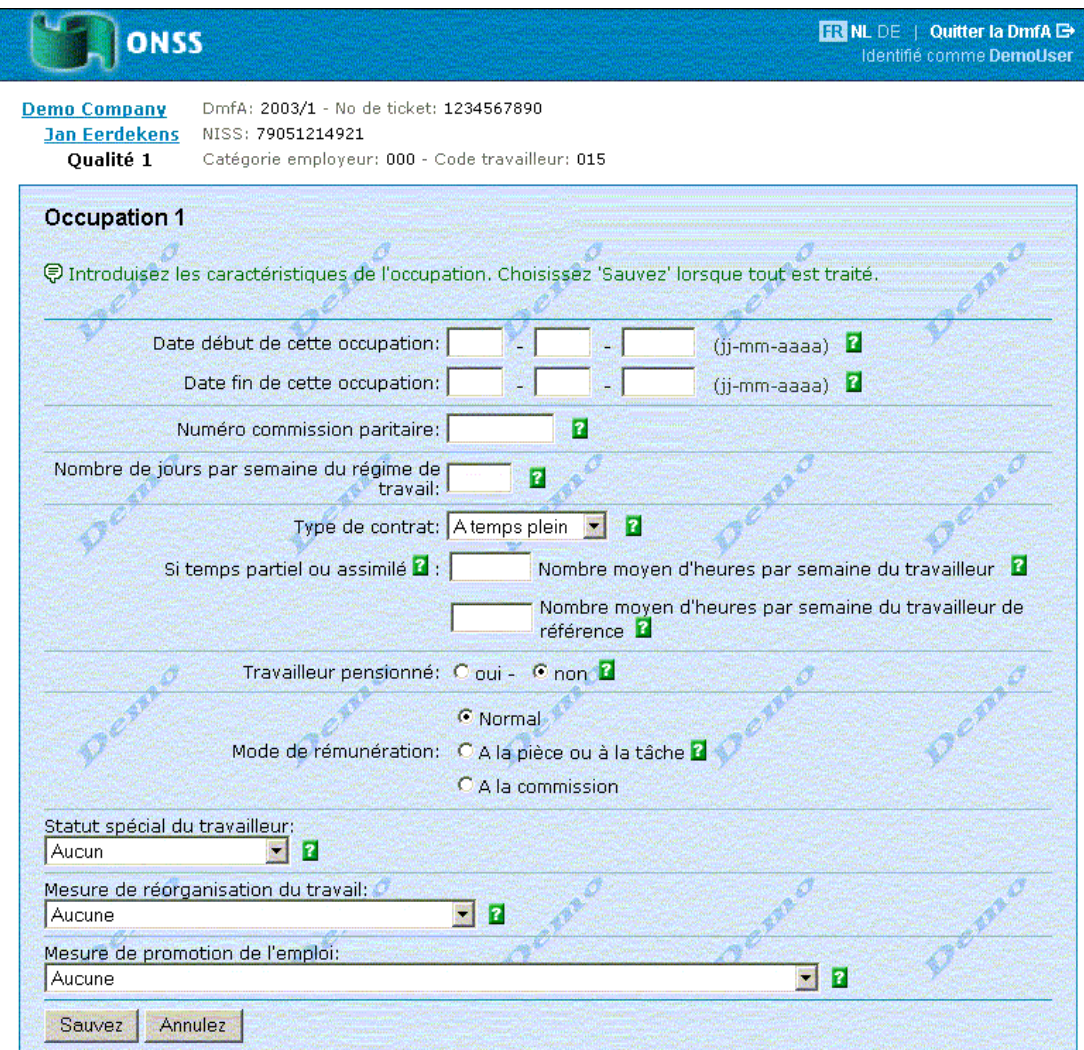

7. Complétez les données de l'occupation et cliquez sur *Sauver*.

La page *Aperçu de la qualité* apparaît.

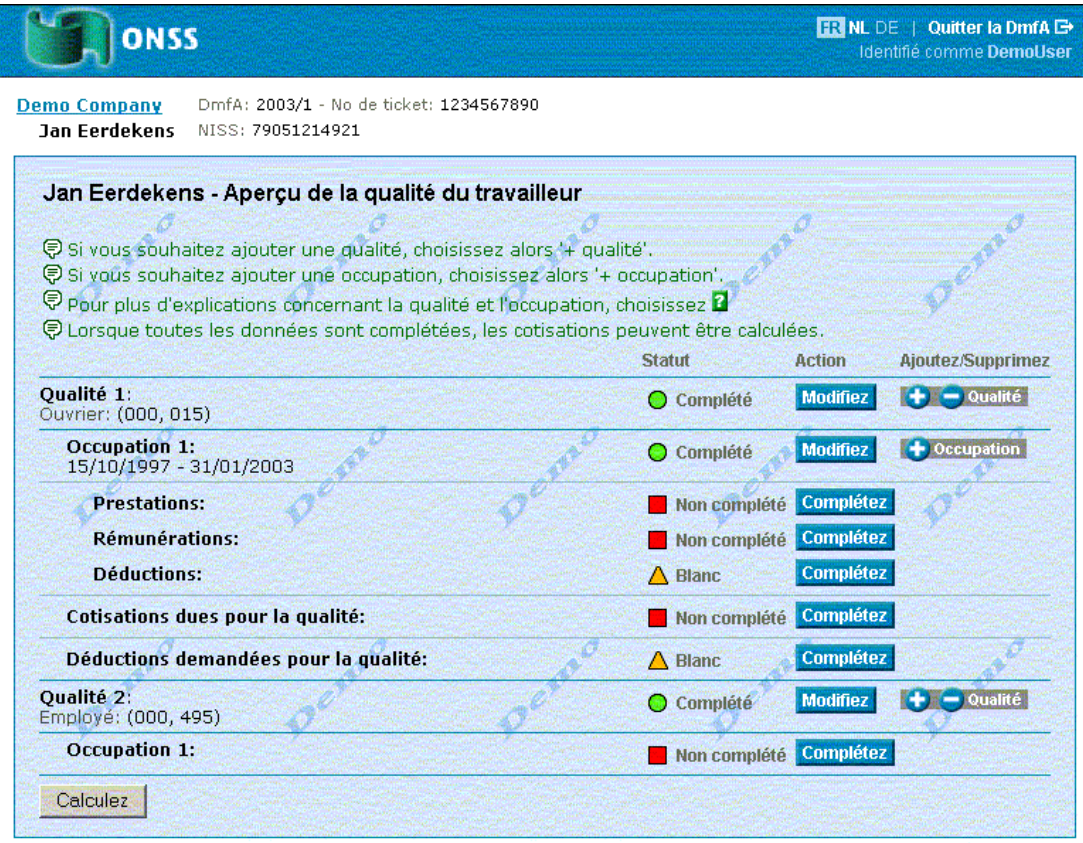

Maintenant, nous pouvons ajouter une seconde occupation à la première qualité.

8. Cliquez sur le signe + devant *Occupation*.

La page *Occupation* apparaît.

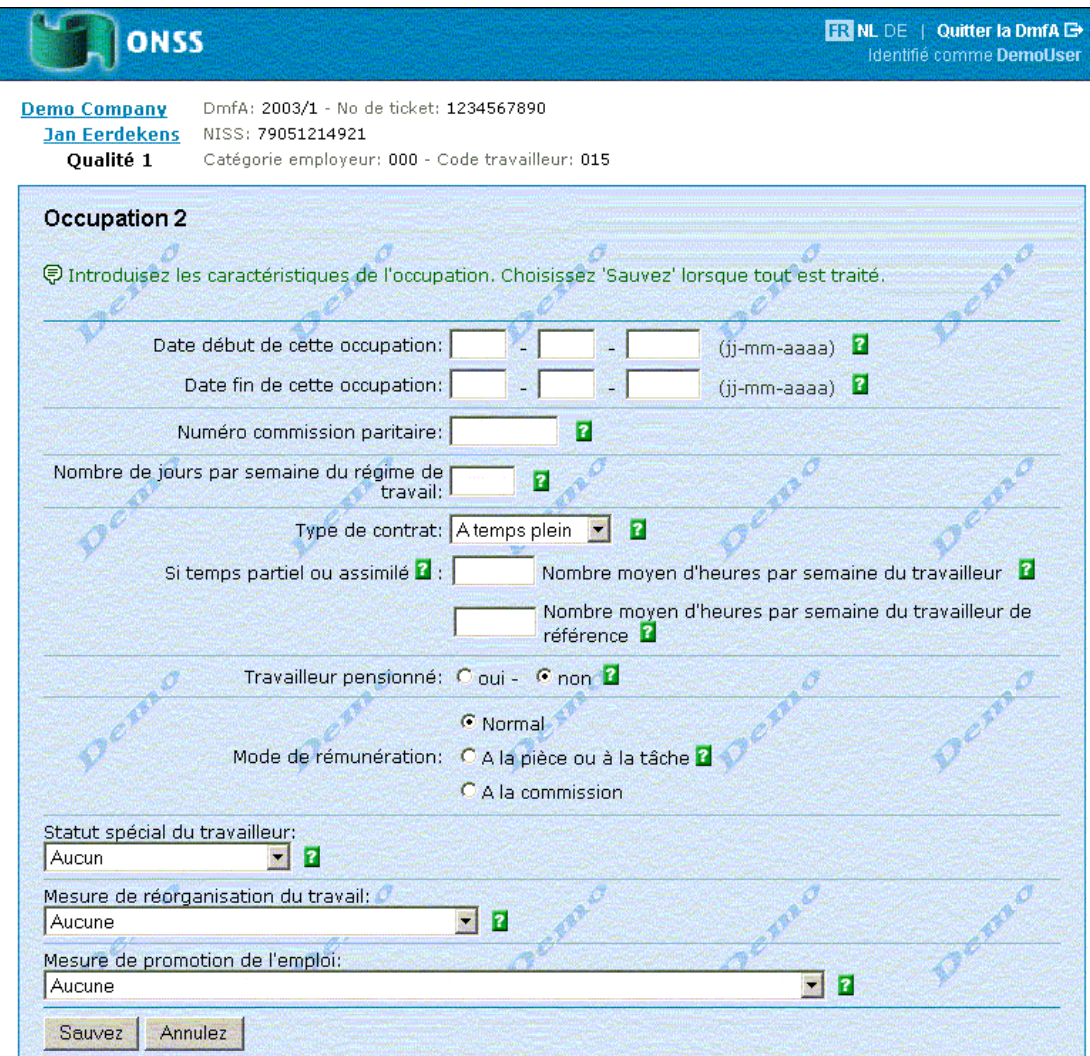

9. Complétez les données de cette occupation et cliquez sur *Sauver*.

La page *Aperçu de la qualité* apparaît avec une deuxième occupation pour la première qualité.

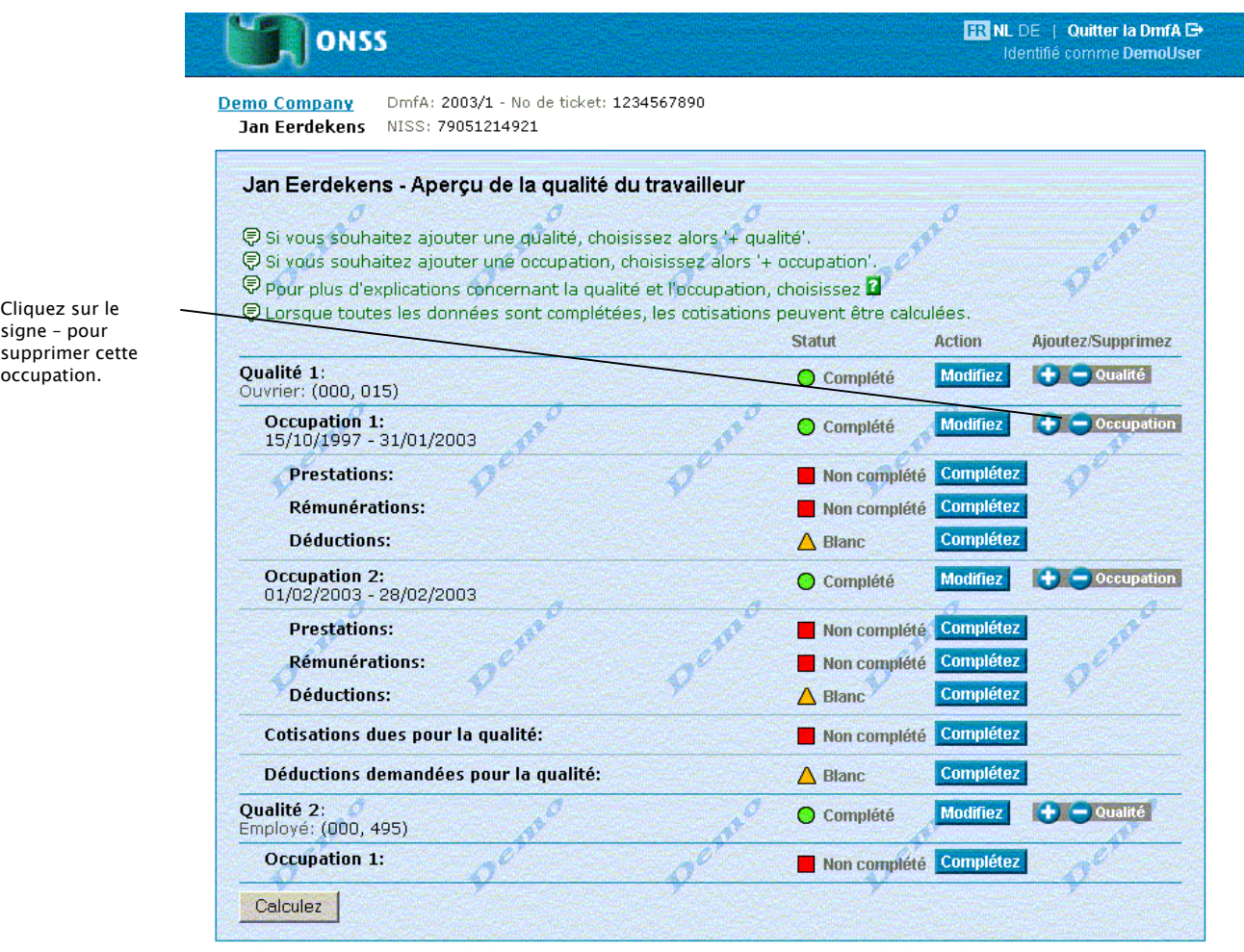

Vous avez maintenant les possibilités suivantes:

- Achever la déclaration
- Ajouter des qualités et des occupations
- Cliquer sur le signe devant *Occupation* pour supprimer une occupation.